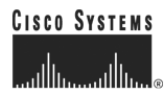

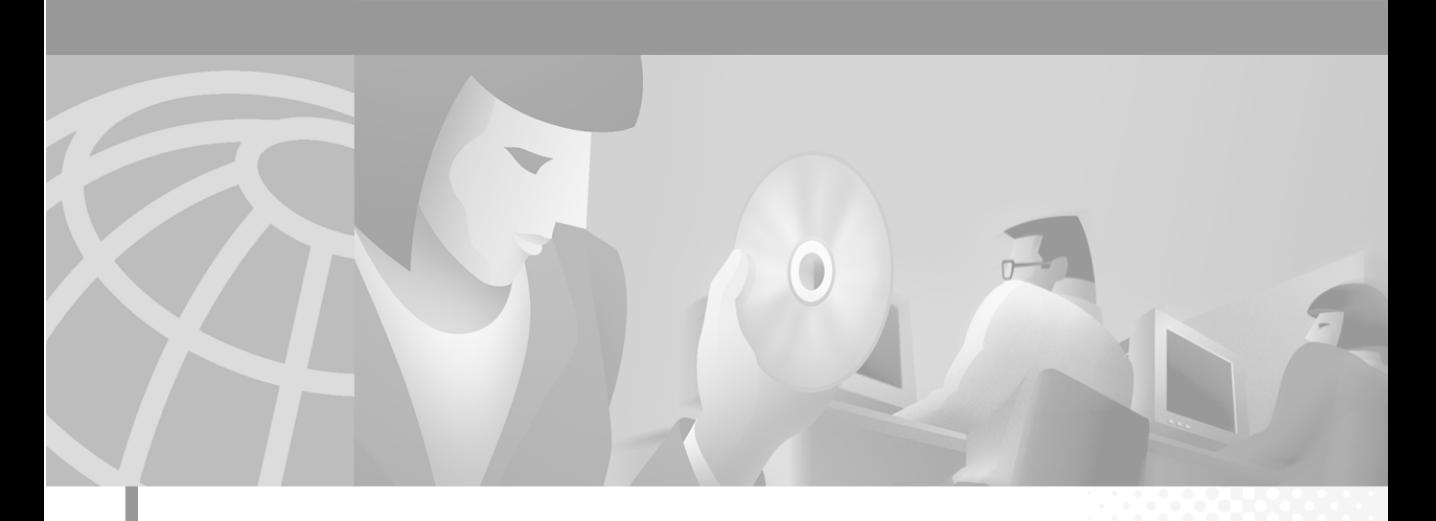

## **Cisco CallManager Extended Services Administrator's Guide**

#### **Corporate Headquarters**

Cisco Systems, Inc. 170 West Tasman Drive San Jose, CA 95134-1706 USA <http://www.cisco.com> Tel: 408 526-4000 800 553-NETS (6387) Fax: 408 526-4100

Customer Order Number: DOC-7812959= Text Part Number: 78-12959-01 Download from Www.Somanuals.com. All Manuals Search And Download. THE SPECIFICATIONS AND INFORMATION REGARDING THE PRODUCTS IN THIS MANUAL ARE SUBJECT TO CHANGE WITHOUT NOTICE. ALL STATEMENTS, INFORMATION, AND RECOMMENDATIONS IN THIS MANUAL ARE BELIEVED TO BE ACCURATE BUT ARE PRESENTED WITHOUT WARRANTY OF ANY KIND, EXPRESS OR IMPLIED. USERS MUST TAKE FULL RESPONSIBILITY FOR THEIR APPLICATION OF ANY PRODUCTS.

THE SOFTWARE LICENSE AND LIMITED WARRANTY FOR THE ACCOMPANYING PRODUCT ARE SET FORTH IN THE INFORMATION PACKET THAT SHIPPED WITH THE PRODUCT AND ARE INCORPORATED HEREIN BY THIS REFERENCE. IF YOU ARE UNABLE TO LOCATE THE SOFTWARE LICENSE OR LIMITED WARRANTY, CONTACT YOUR CISCO REPRESENTATIVE FOR A COPY.

The Cisco implementation of TCP header compression is an adaptation of a program developed by the University of California, Berkeley (UCB) as part of UCB's public domain version of the UNIX operating system. All rights reserved. Copyright © 1981, Regents of the University of California.

NOTWITHSTANDING ANY OTHER WARRANTY HEREIN, ALL DOCUMENT FILES AND SOFTWARE OF THESE SUPPLIERS ARE PROVIDED "AS IS" WITH ALL FAULTS. CISCO AND THE ABOVE-NAMED SUPPLIERS DISCLAIM ALL WARRANTIES, EXPRESSED OR IMPLIED, INCLUDING, WITHOUT LIMITATION, THOSE OF MERCHANTABILITY, FITNESS FOR A PARTICULAR PURPOSE AND NONINFRINGEMENT OR ARISING FROM A COURSE OF DEALING, USAGE, OR TRADE PRACTICE.

IN NO EVENT SHALL CISCO OR ITS SUPPLIERS BE LIABLE FOR ANY INDIRECT, SPECIAL, CONSEQUENTIAL, OR INCIDENTAL DAMAGES, INCLUDING, WITHOUT LIMITATION, LOST PROFITS OR LOSS OR DAMAGE TO DATA ARISING OUT OF THE USE OR INABILITY TO USE THIS MANUAL, EVEN IF CISCO OR ITS SUPPLIERS HAVE BEEN ADVISED OF THE POSSIBILITY OF SUCH DAMAGES.

AccessPath, AtmDirector, Browse with Me, CCIP, CCSI, CD-PAC, *CiscoLink*, the Cisco *Powered* Network logo, Cisco Systems Networking Academy, the Cisco Systems Networking Academy logo, Fast Step, Follow Me Browsing, FormShare, FrameShare, GigaStack, IGX, Internet Quotient, IP/VC, iQ Breakthrough, iQ Expertise, iQ FastTrack, the iQ Logo, iQ Net Readiness Scorecard, MGX, the Networkers logo, *Packet*, RateMUX, ScriptBuilder, ScriptShare, SlideCast, SMARTnet, TransPath, Unity, Voice LAN, Wavelength Router, and WebViewer are trademarks of Cisco Systems, Inc.; Changing the Way We Work, Live, Play, and Learn, Discover All That's Possible, and Empowering the Internet Generation, are service marks of Cisco Systems, Inc.; and Aironet, ASIST, BPX, Catalyst, CCDA, CCDP, CCIE, CCNA, CCNP, Cisco, the Cisco Certified Internetwork Expert logo, Cisco IOS, the Cisco IOS logo, Cisco Systems, Cisco Systems Capital, the Cisco Systems logo, Enterprise/Solver, EtherChannel, EtherSwitch, FastHub, FastSwitch, IOS, IP/TV, LightStream, MICA, Network Registrar, PIX, Post-Routing, Pre-Routing, Registrar, StrataView Plus, Stratm, SwitchProbe, TeleRouter, and VCO are registered trademarks of Cisco Systems, Inc. and/or its affiliates in the U.S. and certain other countries.

All other trademarks mentioned in this document or Web site are the property of their respective owners. The use of the word partner does not imply a partnership relationship between Cisco and any other company. (0106R)

*Cisco CallManager Extended Services Administrator's Guide* Copyright © 2001, Cisco Systems, Inc. All rights reserved.

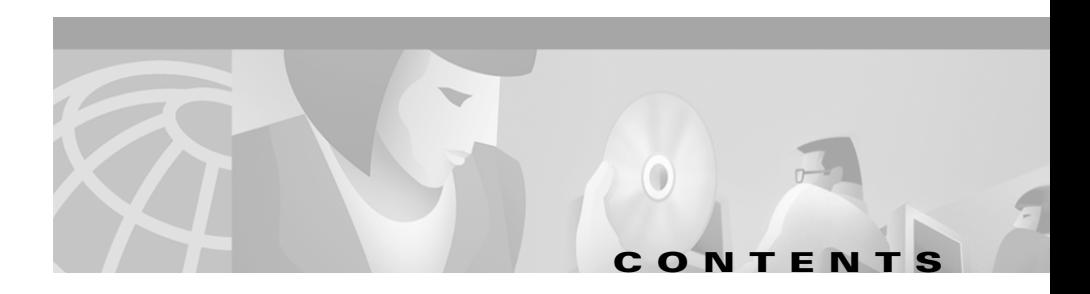

#### **[Preface](#page-8-0) ix**

[Audience](#page-8-1) **ix** [Organization](#page-9-0) **x** [Related Documentation](#page-10-0) **xi** [Conventions](#page-10-1) **xi** [Obtaining Documentation](#page-12-0) **xiii** [World Wide Web](#page-12-1) **xiii** [Documentation CD-ROM](#page-12-2) **xiii** [Ordering Documentation](#page-13-0) **xiv** [Documentation Feedback](#page-13-1) **xiv** [Obtaining Technical Assistance](#page-14-0) **xv** [Cisco.com](#page-14-1) **xv** [Technical Assistance Center](#page-14-2) **xv** [Contacting TAC by Using the Cisco TAC Website](#page-15-0) **xvi** [Contacting TAC by Telephone](#page-15-1) **xvi**

#### **[Understanding Cisco CallManager Extended Services](#page-16-0) 1-1**

[Cisco CallManager Extension Mobility Overview](#page-17-0) **1-2** [Login Service](#page-17-1) **1-2** [Logout Service](#page-18-0) **1-3** [Cisco CallManager AutoAttendant Overview](#page-19-0) **1-4** [Components of Cisco CallManager Extended Services](#page-21-0) **1-6**

#### **[Installing Cisco CallManager Extended Services](#page-24-0) 2-1**

[Before You Install](#page-24-1) **2-1**

[Hardware Requirements](#page-25-0) **2-2**

[Software Requirements](#page-25-1) **2-2**

[Installing Cisco CallManager Extended Services](#page-26-0) **2-3**

[Downloading and Installing Cisco CallManager Extended Services from the](#page-26-1)  [Internet](#page-26-1) **2-3**

[Upgrading Cisco CallManager AutoAttendant or Re-installing](#page-29-0)  [Cisco CallManager Extended Services](#page-29-0) **2-6**

#### **[Configuring Cisco CallManager Extension Mobility](#page-30-0) 3-1**

[Rules for Configuring Cisco CallManager Extension Mobility](#page-30-1) **3-1** [Managing Device Profiles](#page-31-0) **3-2** [Autogenerated Device Profile](#page-31-1) **3-2** [User Device Profile](#page-31-2) **3-2** [Logging In and Logging Out](#page-32-0) **3-3** [Configuration Examples](#page-32-1) **3-3** [Scenario 1: All Users have Cisco CallManager Extension Mobility](#page-32-2) **3-3** [Scenario 2: Mixed Configuration](#page-33-0) **3-4** [Scenario 3: Mixed Configuration](#page-33-1) **3-4** [Configuration Rules](#page-34-0) **3-5** [Procedures for Configuring Cisco](#page-35-0) CallManager Extension Mobility **3-6** [Creating a New Application User](#page-36-0) **3-7** [Configuring the Cisco](#page-39-0) CRA Engine **3-10** [Adding the Login](#page-39-1) Application **3-10** [Adding the Logout](#page-42-0) Application **3-13** [Adding the Login](#page-44-0) Application Trigger **3-15** [Adding the Logout](#page-46-0) Application Trigger **3-17**

[Configuring Cisco](#page-48-0) CallManager for Cisco CallManager Extension Mobility **3-19** [Adding the Login Service](#page-48-1) **3-19** [Adding the Logout Service](#page-50-0) **3-21** [Setting the Service Parameters](#page-52-0) **3-23** [Creating the Default Device Profile for a User](#page-55-0) **3-26** [Associating a User Device Profile to a User for Cisco CallManager](#page-57-0)  [Extension Mobility](#page-57-0) **3-28** [Configuring the Cisco IP Phones for](#page-59-0)  [Cisco CallManager Extension Mobility](#page-59-0) **3-30** [Setting up Anonymous Access on IBM-340 platforms](#page-63-0) **3-34** [Preparing the User for Cisco](#page-64-0) CallManager Extension Mobility **3-35**

[Logging in to Cisco](#page-65-0) CallManager Extension Mobility **3-36**

[Logging out of Cisco](#page-66-0) CallManager Extension Mobility **3-37**

#### **[Configuring Cisco CallManager AutoAttendant](#page-68-0) 4-1**

[Configuring Cisco CallManager for Cisco CallManager AutoAttendant](#page-69-0) **4-2** [Adding CTI Route Points in Cisco CallManager](#page-69-1) **4-2** [Adding CTI Ports in Cisco CallManager](#page-70-0) **4-3** [Creating a Cisco CallManager User for](#page-71-0)  [Cisco CallManager AutoAttendant](#page-71-0) **4-4** [Configuring the Cisco CRA Engine for Cisco CallManager AutoAttendant](#page-73-0) **4-6** [Configuring Directory Information](#page-73-1) **4-6** [Configuring the JTAPI Subsystem on the Cisco Customer](#page-76-0)  [Response Application Engine](#page-76-0) **4-9** [Adding a CTI Port Group](#page-77-0) **4-10** [Adding a New Cisco CallManager AutoAttendant](#page-77-1) **4-10** [Customizing Cisco CallManager AutoAttendant](#page-79-0) **4-12**

[Configuring an Instance of Cisco CallManager AutoAttendant](#page-79-1) **4-12**

[Configuring Prompts](#page-80-0) **4-13** [General Media Configuration](#page-80-1) **4-13** [Recording the Welcome Prompt](#page-81-0) **4-14** [Configuring the Welcome Prompt](#page-82-0) **4-15** [Uploading a Spoken Name](#page-83-0) **4-16** [Uploading a Batch of Spoken Names](#page-84-0) **4-17 [Administering Cisco CallManager Extended Services](#page-86-0) 5-1** [Managing the Cisco CRA Engine](#page-86-1) **5-1** [Starting and Stopping the Cisco CRA Engine](#page-87-0) **5-2** [Changing Engine Configuration](#page-88-0) **5-3** [Setting Trace File Options](#page-89-0) **5-4** [Configuring the Trace File](#page-89-1) **5-4** [Setting Trace Level Options](#page-90-0) **5-5** [Viewing Trace Files](#page-92-0) **5-7** [Using Cisco](#page-93-0) CRA Real-time Reporting **5-8** [Installing the Real-time Reporting Tool](#page-93-1) **5-8** [Applying the Real-time Reporting Tool](#page-94-0) **5-9** [Viewing Overall Application Engine Activity](#page-94-1) **5-9** [Monitoring Activity by Application](#page-96-0) **5-11** [Monitoring Activity by Task](#page-97-0) **5-12** [Resetting Statistics](#page-97-1) **5-12** [Printing Reports](#page-98-0) **5-13** [Using Cisco CRA Historical Reporting](#page-98-1) **5-13** [Viewing IP IVR Historical Reports](#page-99-0) **5-14** [Enabling Historical Reporting](#page-100-0) **5-15** [Changing Historical Reporting Parameters](#page-101-0) **5-16**

#### **[T](#page-108-0)[roubleshooting Cisco CallManager Extended Services](#page-102-0) 6-1**

[C](#page-108-0)[learing Problems with Cisco CallManager Extension Mobility](#page-102-1) **6-1** [Clearing General Problems](#page-103-0) **6-2** [Clearing Errors in Cisco CallManager Extension Mobility](#page-103-1) **6-2** [Unknown Error from Service](#page-103-2) **6-2** [Application Authentication Error](#page-103-3) **6-2** [Device Does Not Allow Logon](#page-104-0) **6-3** [Device Profile Does Not Exist](#page-104-1) **6-3** [Directory Service Error](#page-104-2) **6-3** [Proxy Not Allowed](#page-104-3) **6-3** [Another User Logged In](#page-104-4) **6-3** [No User Logged In](#page-104-5) **6-3** [Null Name for Device](#page-104-6) **6-3** [Login Server Connection Error](#page-105-0) **6-4** [System Not Enabled](#page-105-1) **6-4** [User Logged in Elsewhere](#page-105-2) **6-4** [HTTP Error](#page-105-3) **6-4** [Clearing Problems with Cisco CallManager AutoAttendant](#page-106-0) **6-5** [No Matches for an Existing User](#page-106-1) **6-5** [Cisco CallManager AutoAttendant Prompt is Not Found](#page-106-2) **6-5**

**[INDEX](#page-108-0)**

Г

**Cisco CallManager Extended Services Administrator's Guide**

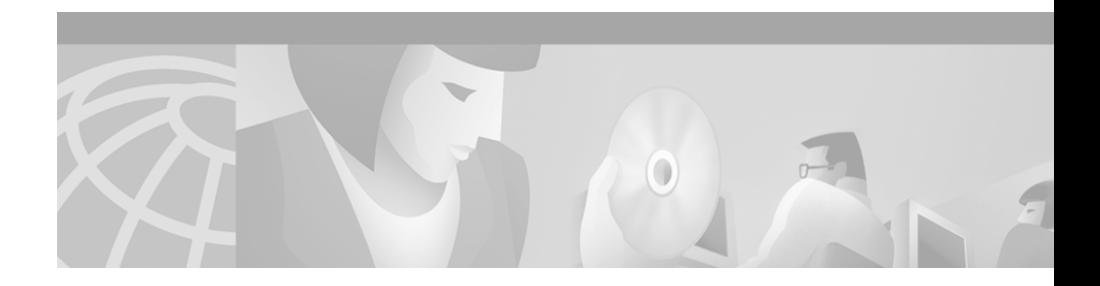

# <span id="page-8-0"></span>**Preface**

*The Cisco CallManager Extended Services Administrator's Guide* provides instructions for installing, configuring and administering Cisco CallManager Extended Services. This document will help you to:

- **•** Understand Cisco CallManager Extended Services and how its applications work.
- **•** Perform product installation.
- **•** Perform initial configuration.
- **•** Perform ongoing administration tasks.
- **•** Troubleshoot problems with the applications.

# <span id="page-8-1"></span>**Audience**

The *Cisco CallManager Extended Services Administrator's Guide* is written for a server administrator or network administrator who is responsible for implementing Cisco CallManager Extended Services. No programming skills are required.

Г

# <span id="page-9-0"></span>**Organization**

This guide is organized as follows:

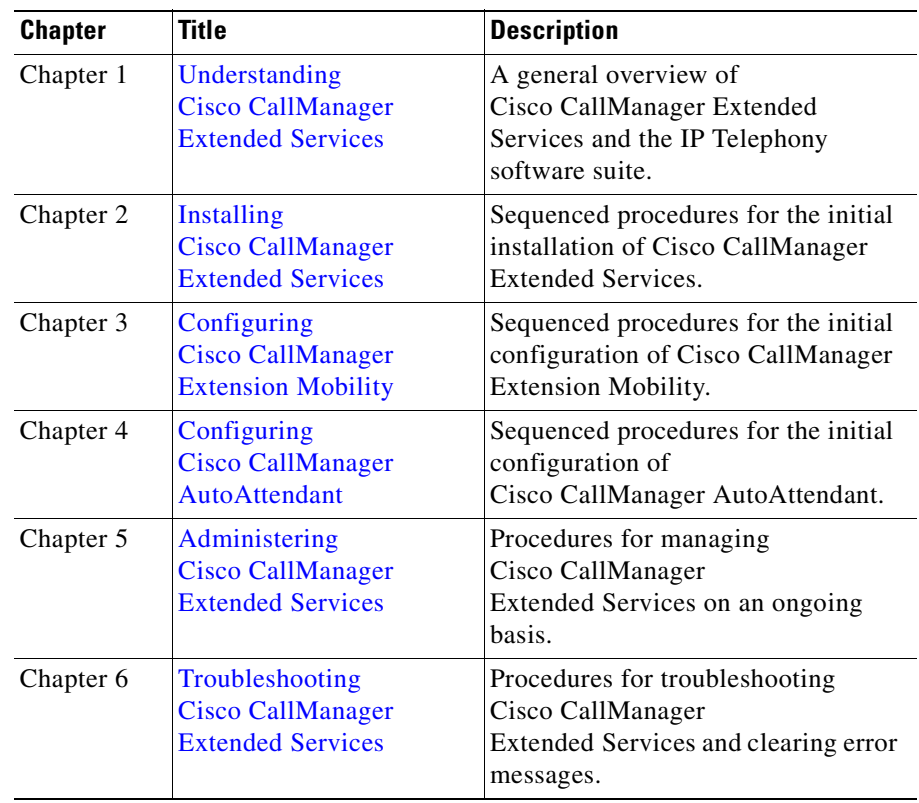

I

## <span id="page-10-0"></span>**Related Documentation**

For information about Cisco CallManager, refer to the following documents:

- **•** *Cisco CallManager System Guide*
- **•** *Cisco CallManager Administration Guide*

For information about Cisco Customer Response Applications, refer to the following documents:

- **•** *Getting Started with Cisco Customer Response Applications*
- **•** *Cisco Customer Response Applications Administrator's Guide*
- **•** *Cisco Customer Response Applications Developer's Guide*
- **•** *Cisco Customer Response Applications Troubleshooting Guide*

## <span id="page-10-1"></span>**Conventions**

This document uses the following conventions:

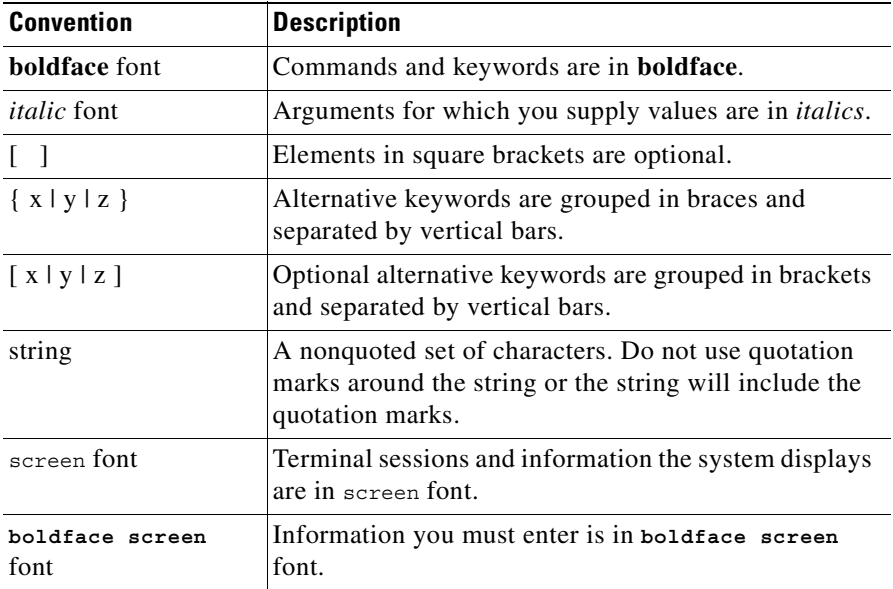

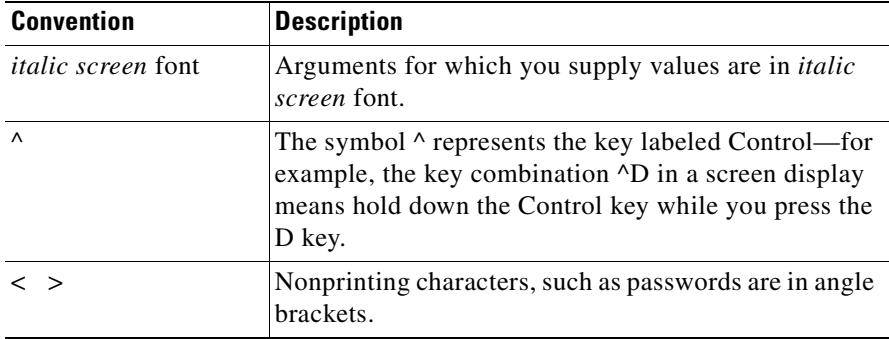

Notes use the following conventions:

**Note** Means *reader take note*. Notes contain helpful suggestions or references to material not covered in the publication.

Timesavers use the following conventions:

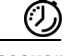

**Timesaver** Means *the described action saves time*. You can save time by performing the action described in the paragraph.

Tips use the following conventions:

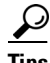

**Tips** Means *the following are useful tips.*

Cautions use the following conventions:

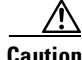

**Caution** Means *reader be careful*. In this situation, you might do something that could result in equipment damage or loss of data.

Warnings use the following conventions:

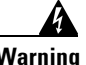

**Warning This warning symbol means danger. You are in a situation that could cause bodily injury. Before you work on any equipment, you must be aware of the hazards involved with electrical circuitry and familiar with standard practices for preventing accidents.** 

# <span id="page-12-0"></span>**Obtaining Documentation**

The following sections provide sources for obtaining documentation from Cisco Systems.

## <span id="page-12-1"></span>**World Wide Web**

You can access the most current Cisco Systems documentation on the World Wide Web at the following sites:

- **•** http://www.cisco.com
- **•** http://www-china.cisco.com
- **•** http://www-europe.cisco.com

## <span id="page-12-2"></span>**Documentation CD-ROM**

Cisco documentation and additional literature are available in a CD-ROM package, which ships with your product. The Documentation CD-ROM is updated monthly and may be more current than printed documentation. The CD-ROM package is available as a single unit or as an annual subscription.

### <span id="page-13-0"></span>**Ordering Documentation**

Cisco Systems documentation is available in the following ways:

**•** Registered Cisco Direct Customers can order Cisco Product documentation from the Networking Products MarketPlace:

http://www.cisco.com/cgi-bin/order/order\_root.pl

**•** Registered Cisco.com users can order the Documentation CD-ROM through the online Subscription Store:

http://www.cisco.com/go/subscription

**•** Nonregistered CCO users can order documentation through a local account representative by calling Cisco corporate headquarters (California, USA) at 408 526-7208 or, in North America, by calling 800 553-NETS(6387).

### <span id="page-13-1"></span>**Documentation Feedback**

If you are reading Cisco product documentation on the World Wide Web, you can submit technical comments electronically. Click **Feedback** in the toolbar and select **Documentation**. After you complete the form, click **Submit** to send it to Cisco.

You can e-mail your comments to bug-doc@cisco.com.

To submit your comments by mail, for your convenience many documents contain a response card behind the front cover. Otherwise, you can mail your comments to the following address:

Cisco Systems, Inc. Document Resource Connection 170 West Tasman Drive San Jose, CA 95134-9883

We appreciate your comments.

## <span id="page-14-0"></span>**Obtaining Technical Assistance**

Cisco provides Cisco.com as a starting point for all technical assistance. Customers and partners can obtain documentation, troubleshooting tips, and sample configurations from online tools. For Cisco.com registered users, additional troubleshooting tools are available from the TAC website.

## <span id="page-14-1"></span>**Cisco.com**

Cisco.com is the foundation of a suite of interactive, networked services that provides immediate, open access to Cisco information and resources at anytime, from anywhere in the world. This highly integrated Internet application is a powerful, easy-to-use tool for doing business with Cisco.

Cisco.com provides a broad range of features and services to help customers and partners streamline business processes and improve productivity. Through Cisco.com, you can find information about Cisco and our networking solutions, services, and programs. In addition, you can resolve technical issues with online technical support, download and test software packages, and order Cisco learning materials and merchandise. Valuable online skill assessment, training, and certification programs are also available.

Customers and partners can self-register on Cisco.com to obtain additional personalized information and services. Registered users can order products, check on the status of an order, access technical support, and view benefits specific to their relationships with Cisco.

To access Cisco.com, go to the following website:

http://www.cisco.com

### <span id="page-14-2"></span>**Technical Assistance Center**

The Cisco Technical Assistance Center (TAC) website is available to all customers who need technical assistance with a Cisco product or technology that is under warranty or covered by a maintenance contract.

#### <span id="page-15-0"></span>**Contacting TAC by Using the Cisco TAC Website**

If you have a priority level 3 (P3) or priority level 4 (P4) problem, contact TAC by going to the TAC website:

http://www.cisco.com/tac

P3 and P4 level problems are defined as follows:

- **•** P3—Your network performance is degraded. Network functionality is noticeably impaired, but most business operations continue.
- P4—You need information or assistance on Cisco product capabilities, product installation, or basic product configuration.

In each of the above cases, use the Cisco TAC website to quickly find answers to your questions.

To register for Cisco.com, go to the following website:

http://www.cisco.com/register/

If you cannot resolve your technical issue by using the TAC online resources, Cisco.com registered users can open a case online by using the TAC Case Open tool at the following website:

http://www.cisco.com/tac/caseopen

#### <span id="page-15-1"></span>**Contacting TAC by Telephone**

If you have a priority level  $1(P1)$  or priority level 2  $(P2)$  problem, contact TAC by telephone and immediately open a case. To obtain a directory of toll-free numbers for your country, go to the following website:

http://www.cisco.com/warp/public/687/Directory/DirTAC.shtml

P1 and P2 level problems are defined as follows:

- P1—Your production network is down, causing a critical impact to business operations if service is not restored quickly. No workaround is available.
- P2—Your production network is severely degraded, affecting significant aspects of your business operations. No workaround is available.

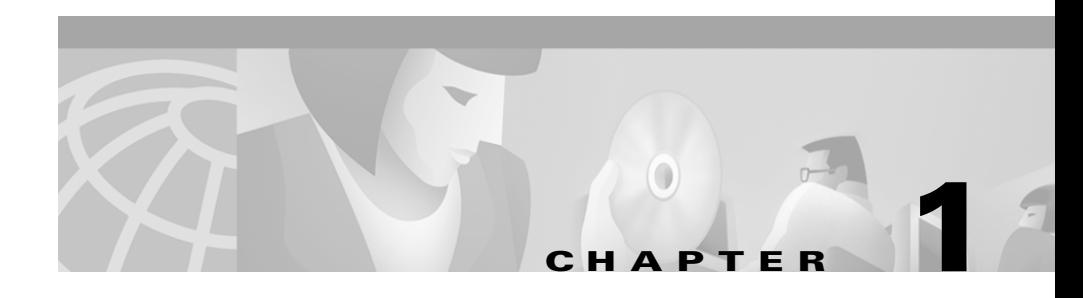

# <span id="page-16-1"></span><span id="page-16-0"></span>**Understanding Cisco CallManager ExtendedServices**

Cisco CallManager Extended Services bring valuable IP telephony capabilities to a Cisco CallManager deployment. These new extended services significantly differentiate Cisco's IP Telephony solution from features provided with traditional PBX systems.

Cisco CallManager Extended Services consist of two features: Cisco CallManager Extension Mobility and Cisco CallManager AutoAttendant.

Use this document if you are running Cisco CallManager Extended Services with Cisco CallManager pre-3.3(2) and Cisco Customer Response Application (Cisco CRA) 2.2 and later.

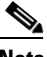

**Note** With Cisco CallManager 3.3(2) and later, the Cisco CallManager Extension Mobility application and the Cisco CallManager Extension Mobility service in Cisco CallManager provide the extension mobility functionality. The feature no longer requires the Cisco CRA engine. If you are using Extension Mobility and AutoAttendant with Cisco CallManager 3.3(2) and later, see the *Cisco CallManager Features and Services Guide* at the following URL: http://www.cisco.com/univercd/cc/td/doc/product/voice/c\_callmg/index.htm

This section provides an introduction to Cisco CallManager Extended Services:

- **•** [Cisco CallManager Extension Mobility Overview, page 1-2](#page-17-0)
- **•** [Cisco CallManager AutoAttendant Overview, page 1-4](#page-19-0)
- **•** [Components of Cisco CallManager Extended Services, page 1-6](#page-21-0)

## <span id="page-17-0"></span>**Cisco CallManager Extension Mobility Overview**

The Cisco CallManager Extension Mobility feature allows users within a Cisco CallManager cluster to configure any Cisco IP Phone7960/7940 as their own, temporarily, by logging in to that phone. Once logged in, the phone adopts the user's personal phone number(s), speed dials, services links and other user-specific properties. After logout, the phone adopts the original user profile.

With Cisco CallManager Extension Mobility, several employees can share office space on a rotational basis instead of having a designated office.This approach is commonly used in work environments such as sales offices and consulting firms where employees do not routinely conduct business in the same place or keep the same hours every day.

### <span id="page-17-1"></span>**Login Service**

Administrators can program the login service, an XML-based authentication service, for a variety of uses, including duration limits on phone configuration and login authorization for particular phones. Programming is done in Cisco CallManager Service Parameters Configuration.

The user interface to the login service is accessed through the Services button on Cisco IP Phone Models 7960 or 7940. The user enters login information in the form of a UserID and a Personal Identification Number (PIN). The Login Application receives the XML-over-HTTP request and verifies the information against the Cisco IP Telephony Directory (see [Figure 1-1\)](#page-18-1). The phone is reconfigured automatically with the individual user device profile information.

### <span id="page-18-0"></span>**Logout Service**

The user logs out by pressing the Services button and selecting logout. After the user logs out, Cisco CallManager sends the original user profile to the phone and restarts the phone.

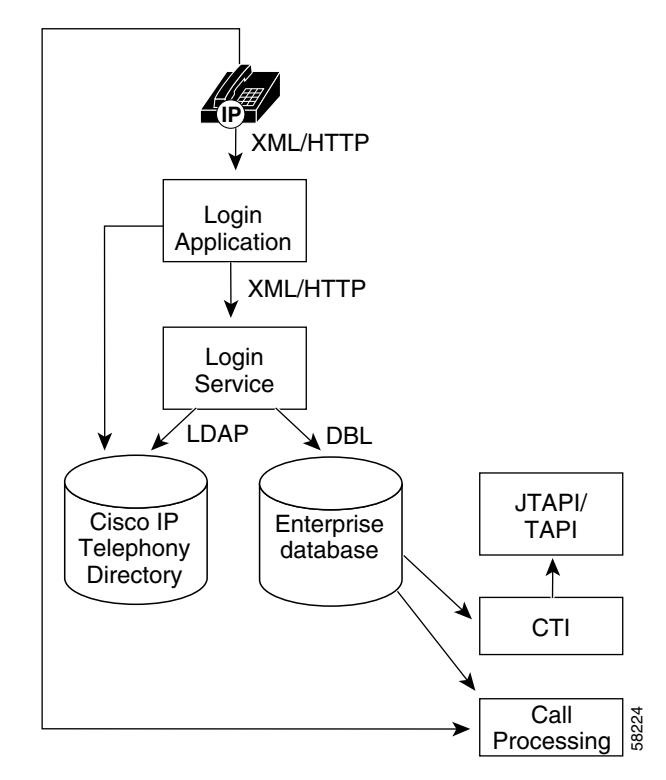

<span id="page-18-1"></span>*Figure 1-1 Cisco CallManager Extension Mobility Architecture*

## <span id="page-19-0"></span>**Cisco CallManager AutoAttendant Overview**

The Cisco CallManager AutoAttendant (Cisco CallManager AA), illustrated in [Figure 1-2,](#page-19-1) works with Cisco CallManager to receive calls on specific telephone extensions and to allow callers to select appropriate extensions.

<span id="page-19-1"></span>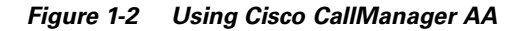

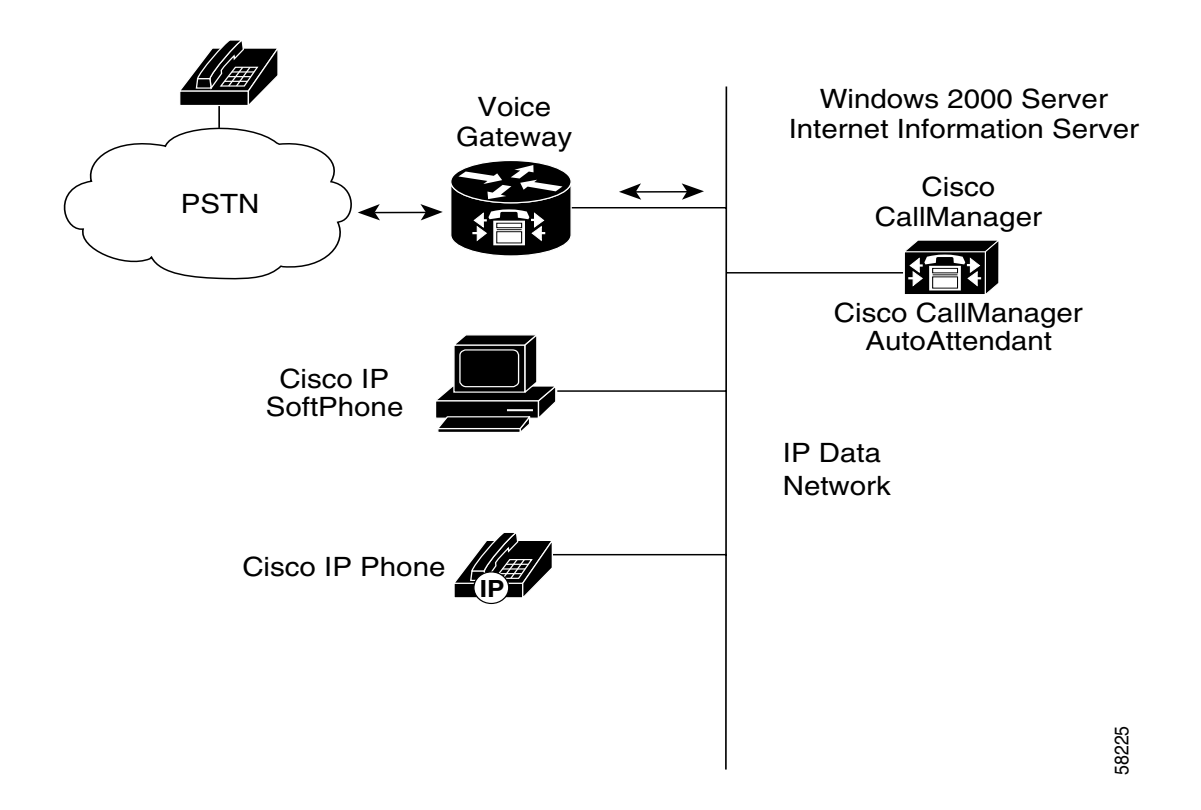

The Cisco CallManager AA provides the following functionality:

- **•** Answers a call
- **•** Plays a user-configurable Welcome prompt
- Plays a Main Menu prompt, asking the user to perform one of three actions:
	- **–** Press "0" for the operator
	- **–** Press "1" to enter an extension number
	- **–** Press "2" to spell by name
- If the caller chooses to spell by name (option 2), the system compares the letters entered with the names configured to the available extensions.
	- **–** If one matches, the system prompts the user for confirmation of the name, and transfers the call to that user's primary extension.
	- **–** If there is more than one match, the system prompts the user to select the correct extension.
	- **–** If there are too many matches, the system prompts the user to enter more characters.
- When the caller has specified the destination, the system transfers the call.
	- **–** If the line is busy or not in service the system informs the user accordingly and replays the Main Menu prompt.

## <span id="page-21-0"></span>**Components of Cisco CallManager Extended Services**

The Cisco Customer Response (CR) Platform provides the components required to run Cisco CallManager Extended Services. The Cisco CR platform provides a multimedia (voice/data/Web) IP-enabled customer care application environment. The Cisco CR Platform uses Voice over IP (VoIP) technology, so your telephony network can share resources with your data network.

Cisco CallManager Extended Services uses four main components of the Cisco Customer Response Platform:

- Gateway—Connects the enterprise IP telephony network to the Public Switched Telephone Network (PSTN) and to other private telephone systems such as Public Branch Exchange (PBX).
- **•** Cisco CallManager Server—Provides the features required to implement IP phones, manage gateways, provides failover and redundancy service for the telephony system, and directs Voice over IP (VoIP) traffic to the Cisco Customer Response Application (Cisco CRA) system.
- **•** Cisco IP Telephony Directory—Stores configuration information and Cisco CRA application scripts in a LDAP directory. The subdirectory that stores Cisco CRA scripts is called the repository. Storing application scripts and configuration information in an LDAP directory allows you to load application scripts on any Cisco CRA engine in the network. The repository keeps one backup version of each script for recovery purposes. You can revert to the previous version if necessary.
- **•** Cisco CRA Server—Contains the Cisco CRA Engine that runs Cisco CRA applications. Cisco CRA applications comprise a series of steps, implemented as Java Beans packaged in .jar files.

Download from Www.Somanuals.com. All Manuals Search And Download.

[Figure 1-3](#page-22-0) shows how Cisco CRA integrates with your Cisco IP telephony solution.

[Figure 1-3](#page-22-0) shows Cisco CallManager and Cisco CRA systems running on separate servers. You can install Cisco CallManager Extended Services co-resident on the same server as Cisco CallManager or on a separate server.

<span id="page-22-0"></span>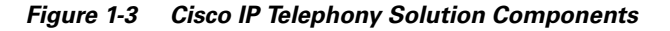

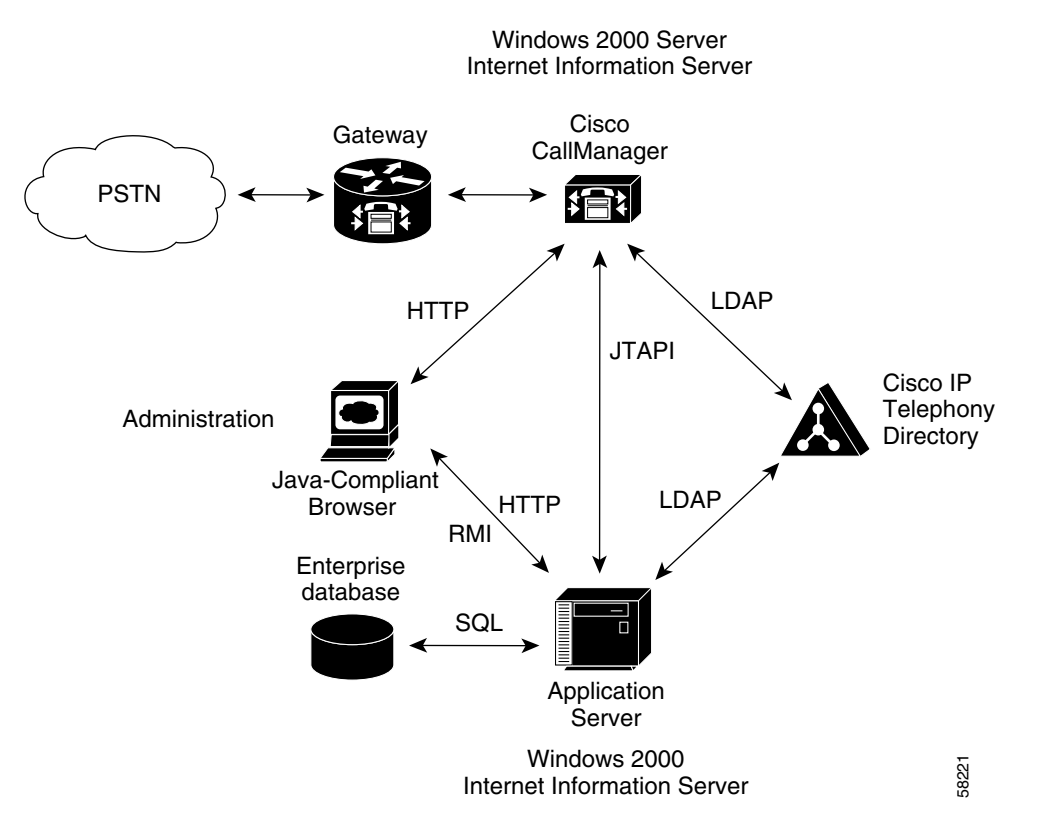

For more information about the Cisco CR Platform, refer to the *Cisco Customer Response Applications Administrator's Guide.*

**Components of Cisco CallManager Extended Services**

 $\overline{\phantom{a}}$ 

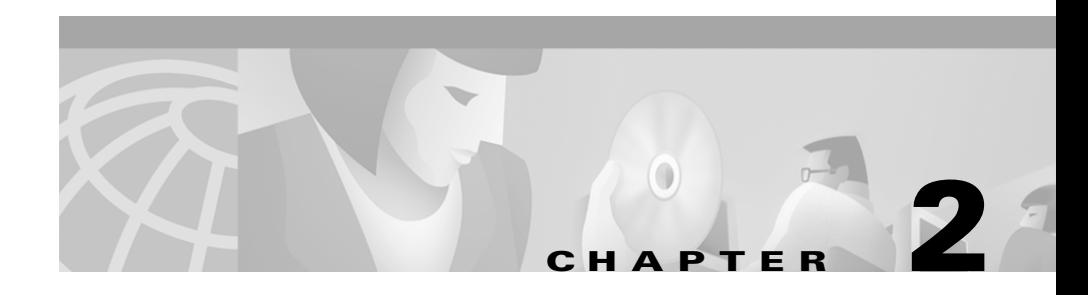

# <span id="page-24-2"></span><span id="page-24-0"></span>**Installing Cisco CallManager Extended Services**

This section describes how to install Cisco CallManager Extended Services on a Cisco Media Convergence Server (Cisco MCS) or on a Cisco certified server:

- **1.** [Before You Install, page 2-1](#page-24-1)
- **2.** [Installing Cisco CallManager Extended Services, page 2-3](#page-26-0)

## <span id="page-24-1"></span>**Before You Install**

Before you begin the installation of Cisco CallManager Extended Services, ensure that you have met hardware and software requirements and configured Windows 2000 components. Check the ["Hardware Requirements" section on](#page-25-0)  [page 2-2](#page-25-0) and the ["Software Requirements" section on page 2-2](#page-25-1) before you proceed.

### <span id="page-25-0"></span>**Hardware Requirements**

Cisco CallManager Extended Services run on the Cisco Media Convergence Server (Cisco MCS) platform or a customer-provided Cisco-certified server such as the Compaq DL320 and DL380 and the IBM-330 and IBM-340.

Cisco recommends that you can install Cisco CallManager Extended Services co-resident on the same server as Cisco CallManager.

Hardware requirements for a co-resident server configuration of Cisco CallManager Extended Services are:

- **•** The installation of Cisco CallManager Extended Services requires 275MB.
- **•** Running Cisco CallManager Extended Services requires 512MB for the Cisco MCS 7820 series (7820, 7822, and 7825) and 1GB for the Cisco MCS 7930 series (7930 and 7935).

### <span id="page-25-1"></span>**Software Requirements**

Cisco CallManager Extended Services requires the following software components to operate:

- **•** Cisco CallManager 3.1
- **•** Microsoft Windows 2000

# <span id="page-26-0"></span>**Installing Cisco CallManager Extended Services**

Install Cisco CallManager 3.1 and Windows 2000 before you install Cisco CallManager Extended Services.

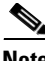

**Note** If you do not have Cisco CallManager 3.1 installed first, Cisco CallManager Extended Services will abort during its installation.

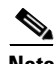

**Note** You must configure proxy settings for Internet Explorer and verify that you can browse to the internal and external web site. For details on configuring your proxy settings, contact your network administrator.

## <span id="page-26-1"></span>**Downloading and Installing Cisco CallManager Extended Services from the Internet**

To install Cisco CallManager Extended Services, perform the following steps:

#### **Procedure**

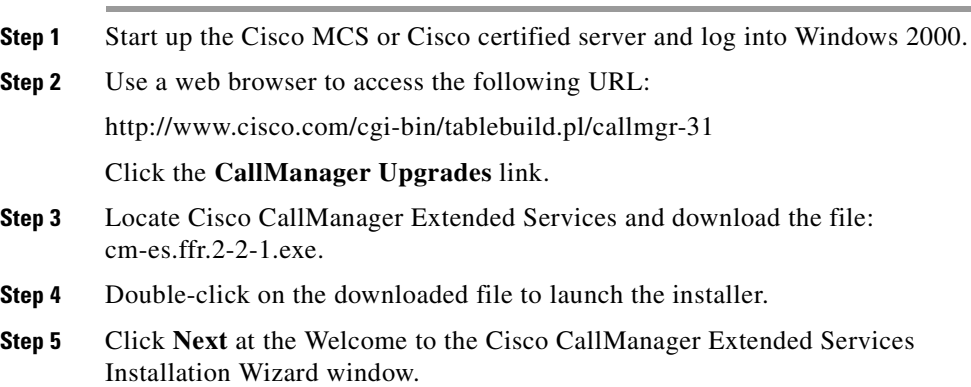

**Step 6** A window appears with a checklist of applications offered by Cisco CallManager Extended Services. See [Figure 2-1.](#page-27-0)

Check the box next to the applications you wish to install:

- **•** CallManager Cisco AA
- **•** Cisco Extension Mobility

**Step 7** Click the **Next** button.

<span id="page-27-0"></span>*Figure 2-1 Installing Cisco CallManager Extended Services* 

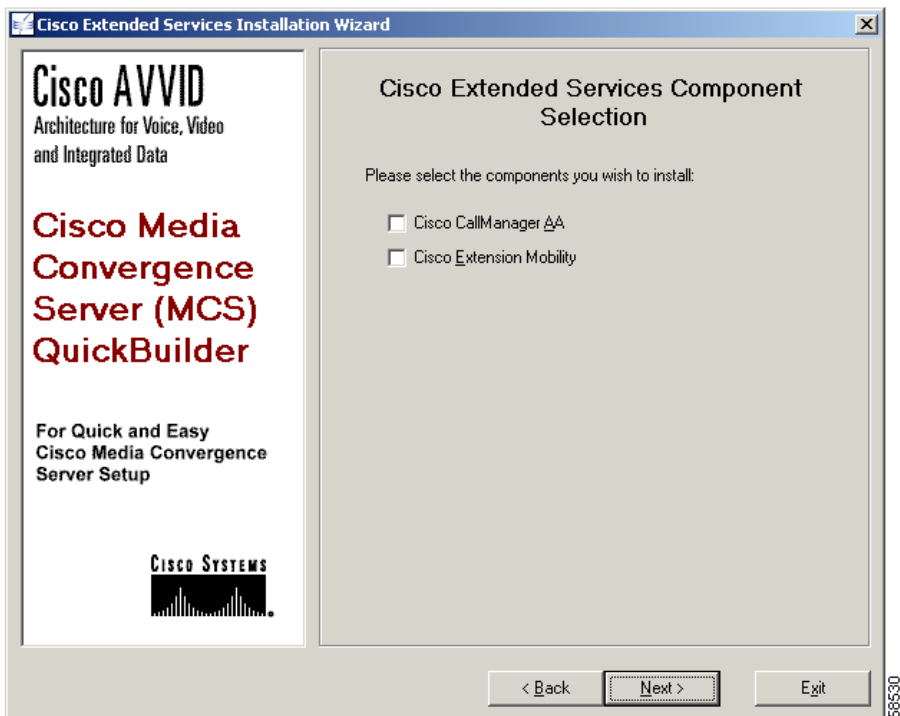

**Step 8** If you are installing a Cisco CallManager application for the first time, skip to [Step 11](#page-28-0).

> If you are performing a reinstall or upgrade, the system asks you to confirm that you want to reinstall.

**Step 9** Click **Yes.**

**Cisco CallManager Extended Services Administrator's Guide**

**Step 10** At this point, the installation checks for the presence of Cisco CallManager 3.1.

If Cisco CallManager Release 3.1 is not present, you are prompted to upgrade to Cisco CallManager Release 3.1.The installation of Cisco CallManager Extended Services will not continue until Cisco CallManager Release 3.1 is present.

<span id="page-28-0"></span>**Step 11** Confirm your installation selection by clicking **Yes**.

The system displays a message asking where the Cisco CallManager Database is located.

**Step 12** To install Cisco CallManager Extension Mobility on the same server as Cisco CallManager, select **This Server**.

> To install Cisco CallManager Extension Mobility on a different server from Cisco CallManager, select **A Different Server** and enter the server's hostname, and a username and password.

- **Step 13** Click **Next**.
- **Step 14** At the CiscoWorks2000 Syslog Configuration screen you can elect to configure the CiscoWorks2000 Syslog collector.

If you have a CiscoWorks2000 server on your network, you can click the **Configure CiscoWorks2000 Syslog Collector** check box to install the CiscoWorks Syslog Collector module on this computer. If you click this check box, enter the location of your CiscoWorks2000 server.

If you do not have a CiscoWorks 2000 server on your network, do not click the Configure CiscoWorks 2000 Syslog Collector check box.

**Step 15** At the Ready to Install Cisco CallManager Extended Services window, click **Next**.

> The system takes approximately 10 minutes to install Cisco CallManager Extended Services.

- **Step 16** The installation blanks the administrator password. Re-enter the password as shown here:
	- **a.** Enter the new password to be used for the MCS or Cisco certified server. Click **Okay**.
	- **b.** Enter the new password to be used for the SQL Server. Click **Okay**.
- **Step 17** To reboot, click **Yes** when prompted.

### <span id="page-29-0"></span>**Upgrading Cisco CallManager AutoAttendant or Re-installing Cisco CallManager Extended Services**

To upgrade to Cisco CallManager Extended Services from an earlier version of Cisco CallManager AutoAttendant, or to re-install the current version of Cisco CallManager Extended Services, perform the following steps:

#### **Procedure**

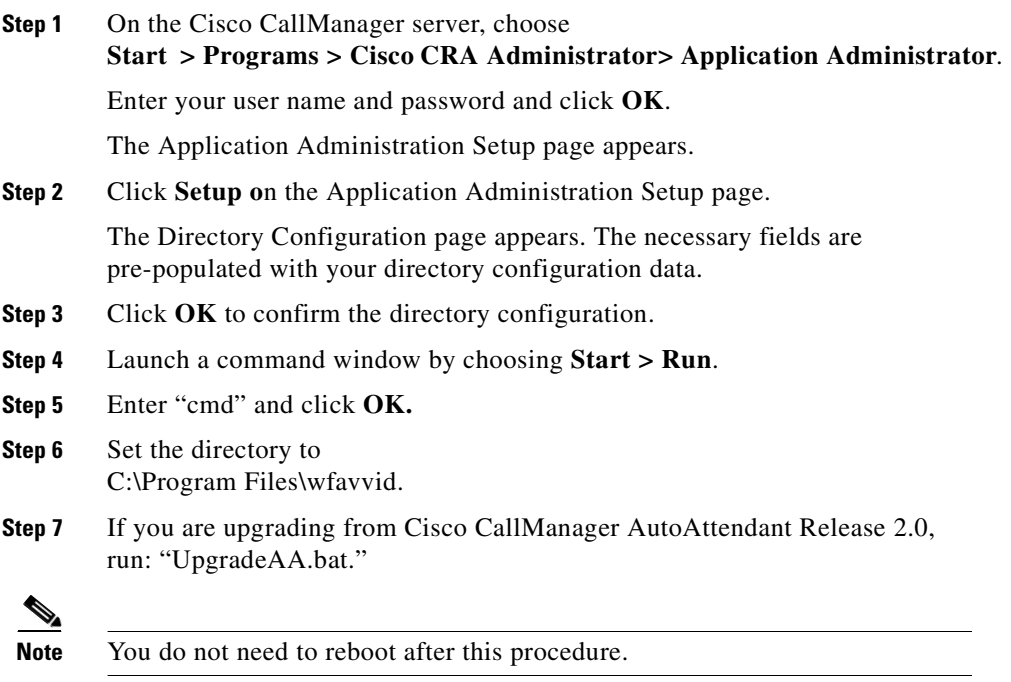

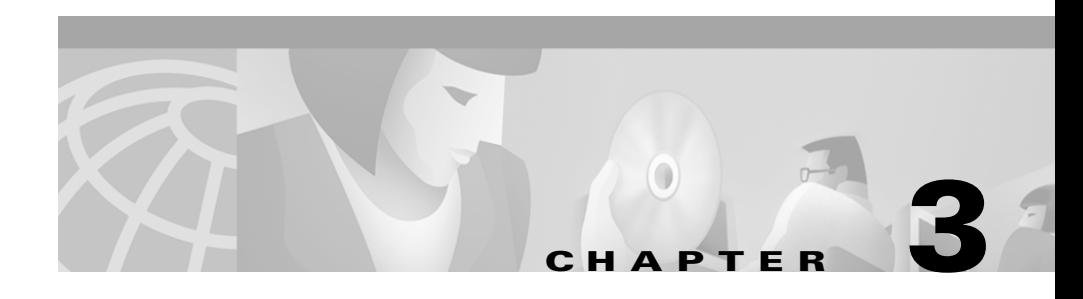

# <span id="page-30-2"></span><span id="page-30-0"></span>**Configuring CiscoCallManager ExtensionMobility**

The following topics describe how to configure Cisco CallManager Extension Mobility:

- **•** [Rules for Configuring Cisco CallManager Extension Mobility, page 3-1](#page-30-1).
- **•** [Procedures for Configuring Cisco CallManager Extension Mobility,](#page-35-0)  [page 3-6](#page-35-0)

This chapter also includes information for you to give Cisco CallManager Extension Mobility users. See the ["Preparing the User for Cisco CallManager](#page-64-0)  [Extension Mobility" section on page 3-35](#page-64-0).

# <span id="page-30-1"></span>**Rules for Configuring Cisco CallManager Extension Mobility**

It is important to understand how device profiles work with Cisco CallManager Extension Mobility in order to configure the service correctly.

This section discusses the following topics:

- [Managing Device Profiles, page 3-2](#page-31-0)
- **•** [Logging In and Logging Out, page 3-3](#page-32-0)
- [Configuration Examples, page 3-3](#page-32-1)
- **•** [Configuration Rules, page 3-5](#page-34-0)

## <span id="page-31-0"></span>**Managing Device Profiles**

A device profile is made up of a set of attributes (services and/or features) associated with a particular device. Device profiles include name, description, phone template, add-on modules, directory numbers, subscribed services, and speed dial information.

You can think of the device profile as a device which is not yet physically embodied. It has all the properties of a device except those which are explicitly tied to a device, like MAC address or directory URL, for example.

When a device profile has been loaded onto a device, that device adopts the attributes of that device profile. A device can adopt a device profile when there is no user logged in (that is, when a device is first initialized and when a user logs out) or when a user logs in.

There are two types of device profiles: autogenerated device profiles and user device profiles.

### <span id="page-31-1"></span>**Autogenerated Device Profile**

An autogenerated device profile generates when you update the phone settings and choose a current setting to generate an autogenerated device profile. An autogenerated device profile represents a snapshot of an existing device's configuration.

The autogenerated device profile associates with a specific phone to be the logout device profile. That is, when a logout command for a device is received, this is the profile loaded onto a device.

An autogenerated device profile cannot be associated with a user. An autogenerated device profile can only be loaded onto a device when there is no user logged in. You can modify the autogenerated device profile, but not delete it.

### <span id="page-31-2"></span>**User Device Profile**

You can assign a user device profile to a user so that when a user logs in or out of a device, the corresponding user device profile is loaded onto that device. Devices can adopt user device profiles when a user logs into a device or when there is no user logged in.You can modify, or delete a user device profile in the Cisco CallManager administration pages.

## <span id="page-32-0"></span>**Logging In and Logging Out**

When a user logs in, the current configuration of a device is replaced by a particular user device profile.

When a user logs out, the current configuration of a device (the user default device profile) is replaced by the logout profile.

Cisco CallManager Extension Mobility supports only one login at a time on a device. Subsequent logins will fail.

You cannot log out of a device which does not have anyone logged in.

## <span id="page-32-1"></span>**Configuration Examples**

This section describes different scenarios using Cisco CallManager Extension Mobility:

- **•** [Scenario 1: All Users have Cisco CallManager Extension Mobility, page 3-3](#page-32-2)
- **•** [Scenario 2: Mixed Configuration, page 3-4](#page-33-0)
- [Scenario 3: Mixed Configuration, page 3-4](#page-33-1)

### <span id="page-32-2"></span>**Scenario 1: All Users have Cisco CallManager Extension Mobility**

In a typical Cisco CallManager Extension Mobility scenario, all employees are users of Cisco CallManager Extension Mobility. The users are configured to have a default device profile and they do not control their individual phones. They must log into a phone before they can use it as their extension.

Employees have access to common devices, such as lobby phones, conference room phones, and cubicle phones that are meant to be shared.

When users go to the Cisco Phone User Options web pages to change their services or speed dials, they can select only their default device profiles from the "Select a device to configure" drop-down menu. Any changes users make to their services follows them to any phone they log into.

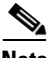

**Note** In this scenario, users cannot modify settings for an individual phone.

This is a recommended configuration.

#### <span id="page-33-0"></span>**Scenario 2: Mixed Configuration**

In this configuration, each user has a phone assigned to him. Each user has a device profile too which follows him on every device he logs into. Each user has access to common devices, such as lobby phones, conference room phones, and cubicle phones that are meant to be shared.

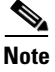

**Note** In this scenario, no one is allowed to use anyone else's phone.

This is a recommended configuration.

#### <span id="page-33-1"></span>**Scenario 3: Mixed Configuration**

In this scenario, some employees may have a regular desk phone and other users can log into this phone.

This is **not** a recommended configuration for Cisco CallManager Extension Mobility for the following reasons.

When a device is configured for Cisco CallManager Extension Mobility, a snapshot of that device is taken which is used as a profile after a user logs off that device.

With Cisco CallManager Extension Mobility enabled on Tom's personal extension, Tom goes to his Cisco Phone User Options web pages to configure services. He has two options from the "Select device to configure" drop-down menu: the device (the office phone) he controls or the Default Device Profile.

- **•** If Tom selects his office phone and it is a device which a user controls, Tom can add services such as speed dials or Cisco stock price display. If Dick logs into that phone, Dick's default device profile is loaded onto that phone. When Dick logs off, the snapshot profile, without the speed dials and Cisco stock price display, is loaded on the phone.
- **•** If Tom selects his Default Device Profile from the "Select device to configure" down-down menu, the changes that he makes to this profile will appear only on the phone on which he logs into immediately after making the change and **not** on the device he controls*.*

#### **Chapter 3 Configuring Cisco CallManager Extension Mobility**

## <span id="page-34-0"></span>**Configuration Rules**

To avoid problems deploying Cisco CallManager Extension Mobility, be sure to follow these configuration rules:

- **•** If you want to enable all phones within your Cisco CallManager cluster for Cisco CallManger Extension Mobility, you must not allow the users to control these devices. That is, when a user goes to the Cisco IP Phone User Options web page to change his services, he can only select "Default Device Profile" from the "Select a device to configure" drop-down list. He cannot modify the settings for an individual phone.
- **•** If there is a device which a particular user controls, for example, his office phone, you must not allow anyone else to log into that device.

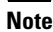

**Note** The administrator can change the services for a phone in the Cisco CallManager Administration page. After making the changes, if he updates on the main page (not the pop up menu) the administrator is prompted to reset the phone for the changes to take affect. Then, the new snapshot is stored as the logout profile.

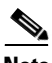

**Note** It is recommended that each user of Cisco CallManager Extension Mobility log into his phone at the beginning of the work day. This ensures that his default device profile is loaded on his phone. He can make changes to this profile and it will follow him where he logs in.

# <span id="page-35-0"></span>**Procedures for Configuring Cisco CallManager Extension Mobility**

Perform the following procedures to configure Cisco CallManager Extension Mobility.

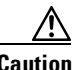

**Caution** For successful configuration of Cisco CallManager Extension Mobility, perform all the procedures in the order shown and follow all steps thoroughly.

- **1.** [Creating a New Application User, page 3-7](#page-36-0)
- **2.** [Configuring the Cisco CRA Engine, page 3-10](#page-39-0)
	- **a.** [Adding the Login Application, page 3-10](#page-39-1)
	- **b.** [Adding the Logout Application, page 3-13](#page-42-0)
	- **c.** [Adding the Login Application Trigger, page 3-15](#page-44-0)
	- **d.** [Adding the Logout Application Trigger, page 3-17](#page-46-0)
- **3.** [Configuring Cisco CallManager for Cisco CallManager Extension Mobility,](#page-48-0)  [page 3-19](#page-48-0)
	- **a.** [Adding the Login Service, page 3-19](#page-48-1)
	- **b.** [Adding the Logout Service, page 3-21](#page-50-0)
	- **c.** [Setting the Service Parameters, page 3-23](#page-52-0)
	- **d.** [Creating the Default Device Profile for a User, page 3-26](#page-55-0)
	- **e.** [Associating a User Device Profile to a User for Cisco CallManager](#page-57-0)  [Extension Mobility, page 3-28](#page-57-0)
	- **f.** [Configuring the Cisco IP Phones for](#page-59-0)  [Cisco CallManager Extension Mobility, page 3-30](#page-59-0)
- **4.** [Setting up Anonymous Access on IBM-340 platforms, page 3-34](#page-63-0)

This section also includes information to give Cisco CallManager Extension Mobility users. See the ["Preparing the User for Cisco CallManager](#page-64-0)  [Extension Mobility" section on page 3-35](#page-64-0).
ш

# <span id="page-36-0"></span>**Creating a New Application User**

To create a new application user for Cisco CallManager Extension Mobility, perform the following steps:

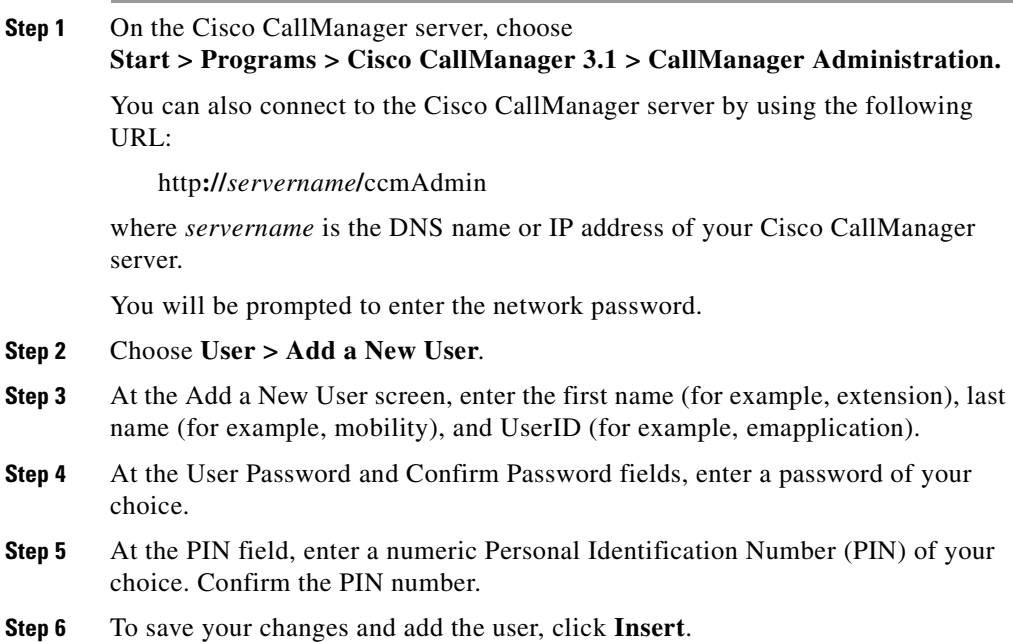

п

**Step 7** In the User Information page, select **Extension Mobility** from the left pane (see [Figure 3-1\)](#page-37-0).

| System Route Plan                                                                                                    | Service Feature Device User Application                                                                                                    | Help                                                                          |                                           |
|----------------------------------------------------------------------------------------------------|----------------------------------------------------------------------------------------------------|-------------------------------------------------------------------------------|-------------------------------------------|
| <b>Cisco CallManager Administration</b><br><b>For Cisco IP Telephony Solutions</b>                                      |                                                                                                    |                                                                               | <b>CISCO SYSTEMS</b><br>استاللتسويتالليس  |
| <b>User Information</b>                                                                                                 |                                                                                                    |                                                                               | Personal Information<br>Back to user list |
| extension's Application Profiles<br>of Device Association<br>ed Auto Attendant<br>of Extension Mobility<br>ed SoftPhone | User: extension mobility<br>Status: Please enter any changes for the current user.<br>Update<br>Cancel Changes<br>First Name*<br>Last Name*<br>UserID<br>User Password*<br>Confirm Password*<br>PIN*<br>Confirm PIN*<br>Telephone Number<br>Manager | extension<br>mobility<br>emapplication<br>ak ak ak ak<br>****<br>****<br>**** |                                           |

<span id="page-37-0"></span>*Figure 3-1 Adding Cisco CallManager Extension Mobility for the User*

A new User Information page displays.

58551

ш

- **Step 8** Scroll down the User Information page. At the Enable Authentication Proxy Rights check box, click **Enabled** (see **[Figure 3-2\)](#page-38-0).**
- **Step 9** Click **Update**.

<span id="page-38-0"></span>*Figure 3-2 Enabling Authentication Proxy Rights*

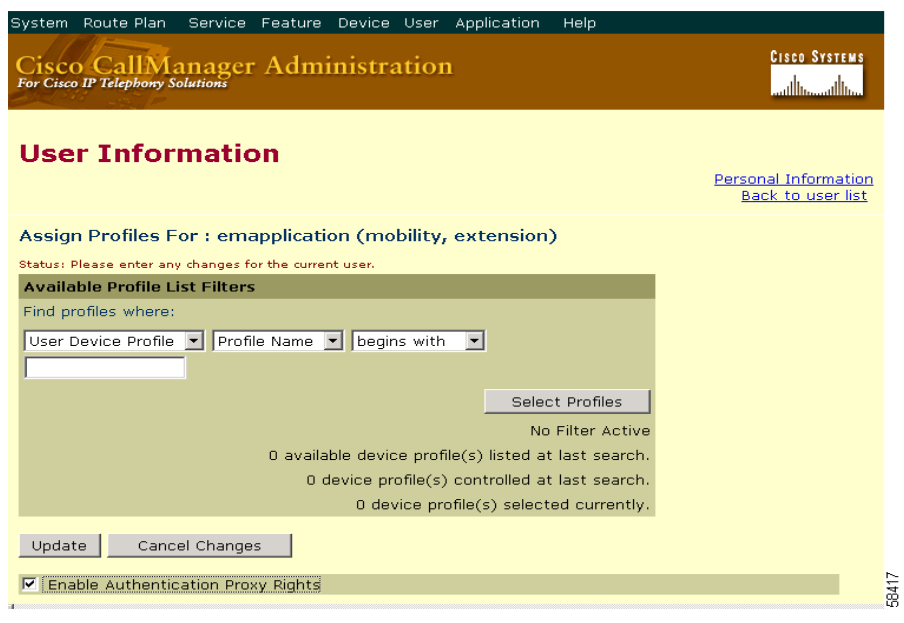

#### **Related Topics:**

- **•** [Configuring Cisco CallManager Extension Mobility, page 3-1](#page-30-0)
- **•** [Configuring the Cisco CRA Engine, page 3-10](#page-39-0)

**Procedures for Configuring Cisco CallManager Extension Mobility**

# <span id="page-39-0"></span>**Configuring the Cisco CRA Engine**

To configure the Cisco Customer Response Application (CRA) Engine for Cisco CallManager Extension Mobility, perform the following procedures:

- **1.** [Adding the Login Application, page 3-10](#page-39-1)
- **2.** [Adding the Logout Application, page 3-13](#page-42-0)
- **3.** [Adding the Login Application Trigger, page 3-15](#page-44-0)
- **4.** [Adding the Logout Application Trigger, page 3-17](#page-46-0)

## <span id="page-39-1"></span>**Adding the Login Application**

To add the Login Application for Cisco CallManager Extension Mobility, perform the following steps:

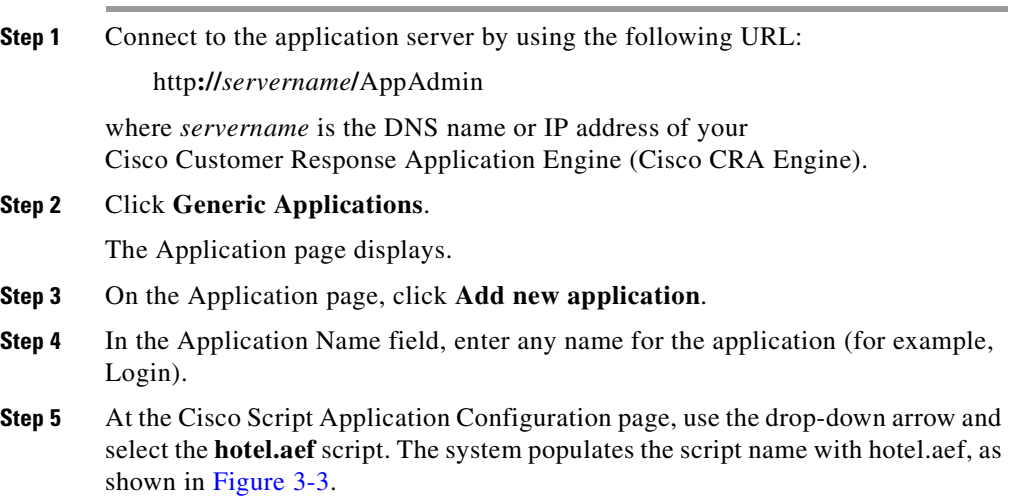

<span id="page-40-0"></span>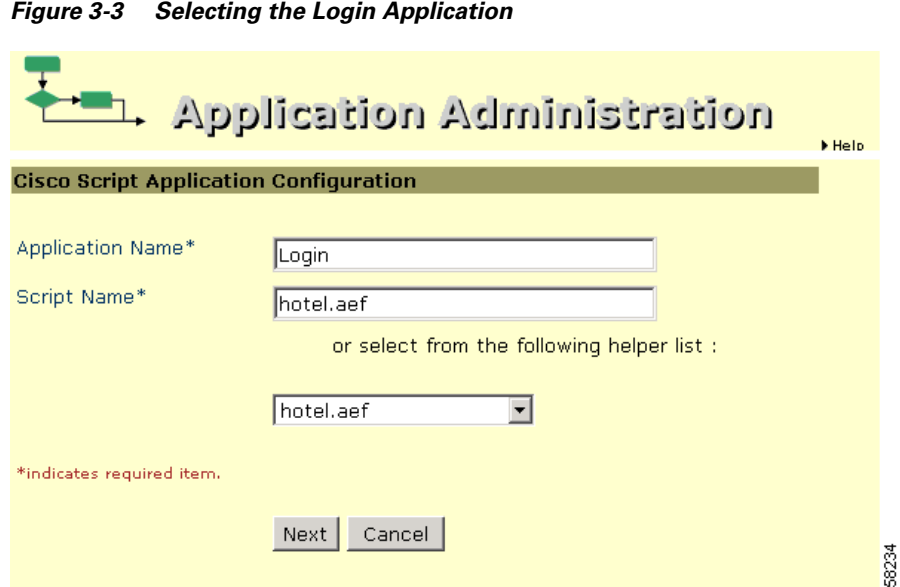

- **Step 6** Click **Next**.
- **Step 7** In the Application ID field, enter a unique Application Identifier between 1 and 50.
- **Step 8** In the Maximum Number of Sessions field, enter the number of concurrent HTTP sessions between 1 and 50.
- **Step 9** At the Enabled field, enter **Yes**.
- **Step 10** Enter the following parameters: the user name and password of the user you created in the ["Creating a New Application User" section on page 3-7](#page-36-0). See [Figure 3-4](#page-41-0).
- **Step 11** Click **Update.**

п

#### <span id="page-41-0"></span>*Figure 3-4 Adding the Login Application*

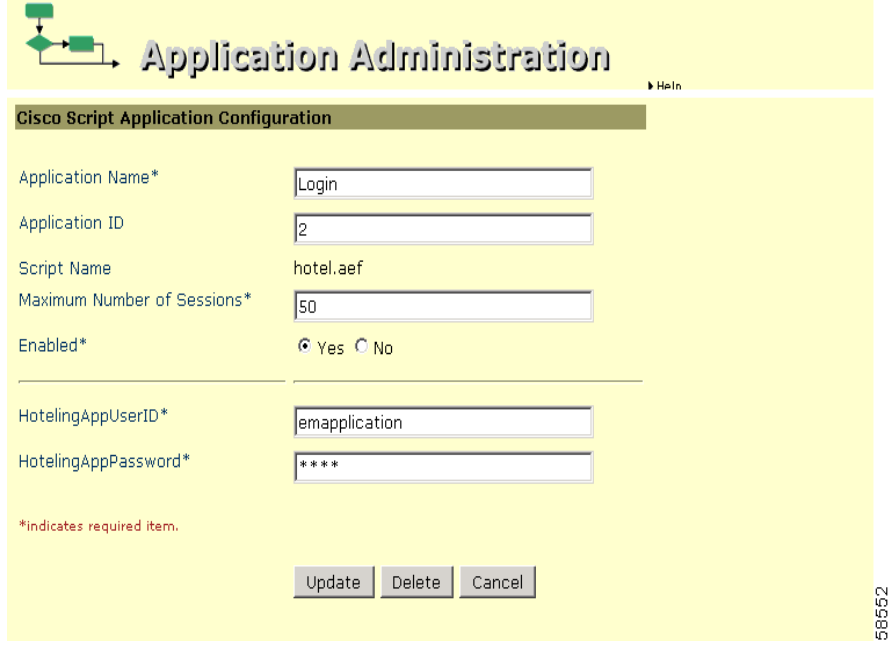

#### **Related Topics:**

- **•** [Creating a New Application User, page 3-7](#page-36-0)
- [Adding the Logout Application, page 3-13](#page-42-0)

## <span id="page-42-0"></span>**Adding the Logout Application**

To add the Logout Application for Cisco CallManger Extension Mobility, perform the following steps:

#### **Procedure**

- **Step 1** On the Application Administration page, click **Generic Applications**. This takes you to the Application page.
- **Step 2** On the Application page, click the **Add new application** link.
- **Step 3** In the Application Name field, enter any name for the application (for example, Logout).
- **Step 4** At the Cisco Script Application Configuration page, use the drop-down arrow and select the **hotelOut.aef** script. The system populates the script name with hotelOut.aef (see [Figure 3-5\)](#page-42-1).

#### <span id="page-42-1"></span>*Figure 3-5 Selecting the Logout Application*

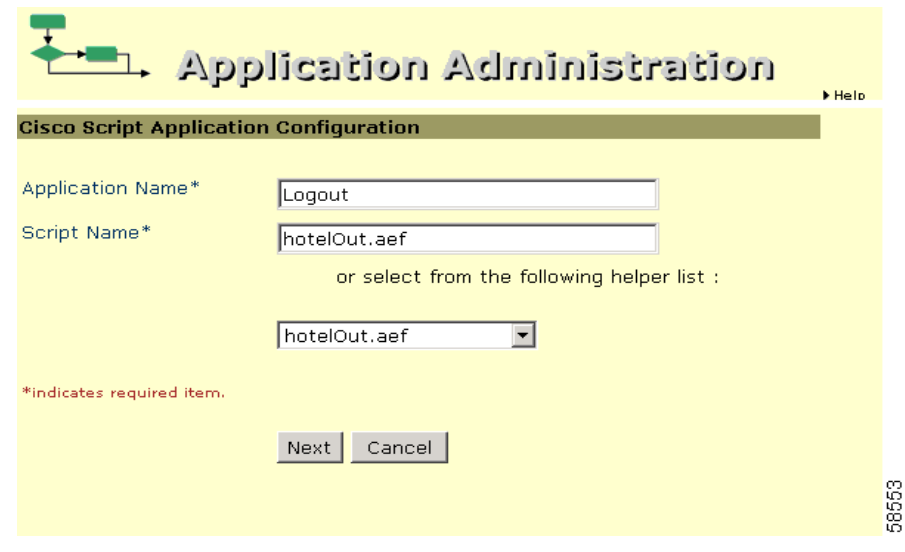

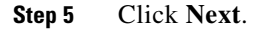

- **Step 6** In the Application ID field, enter a unique Application Identifier between 1 and 50.
- **Step 7** In the Maximum Number of Sessions field, enter the number of concurrent HTTP sessions between 1 and 50.
- **Step 8** At the Enabled field, enter **Yes**.
- **Step 9** Enter the following parameters: the user name and password of the user you created in [Creating a New Application User, page 3-7](#page-36-0). (See [Figure 3-6](#page-43-0).)
- **Step 10** Click **Update.**

<span id="page-43-0"></span>*Figure 3-6 Adding the Logout Application*

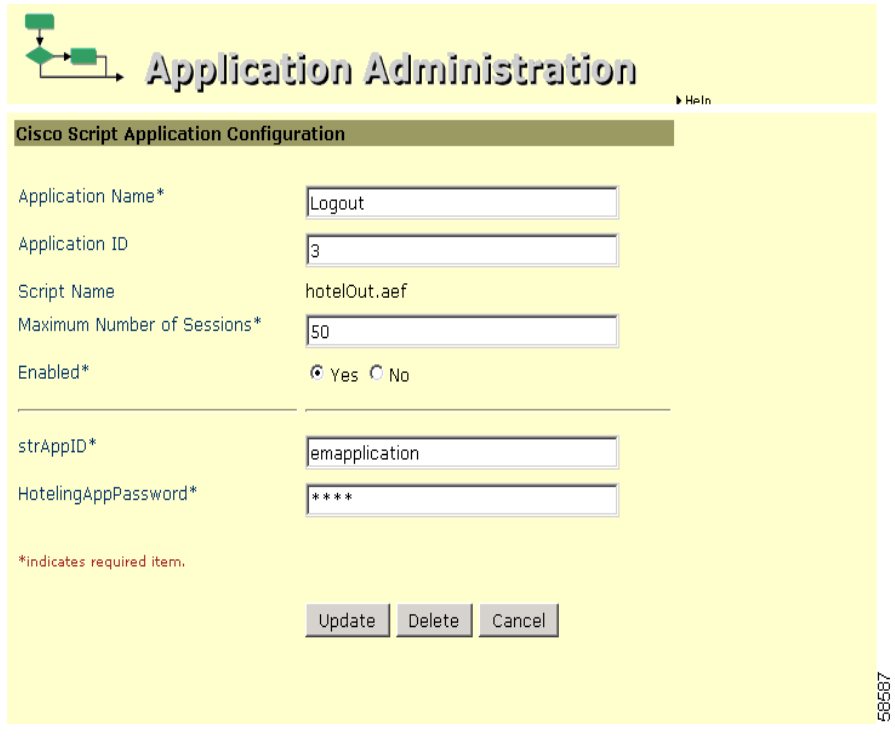

ш

#### **Related Topics:**

- [Adding the Login Application, page 3-10](#page-39-1)
- [Adding the Login Application Trigger, page 3-15](#page-44-0)

### <span id="page-44-0"></span>**Adding the Login Application Trigger**

To add the Extension Mobility Login Application Trigger, perform the following steps:

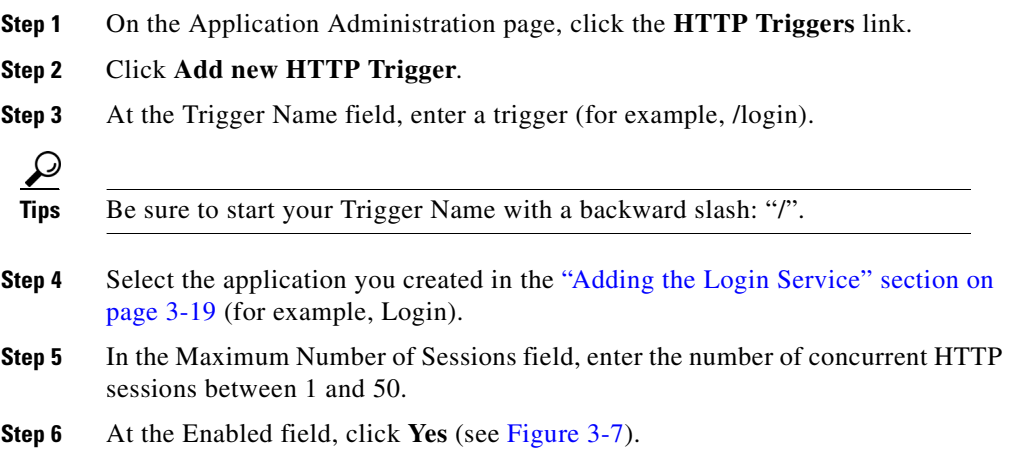

п

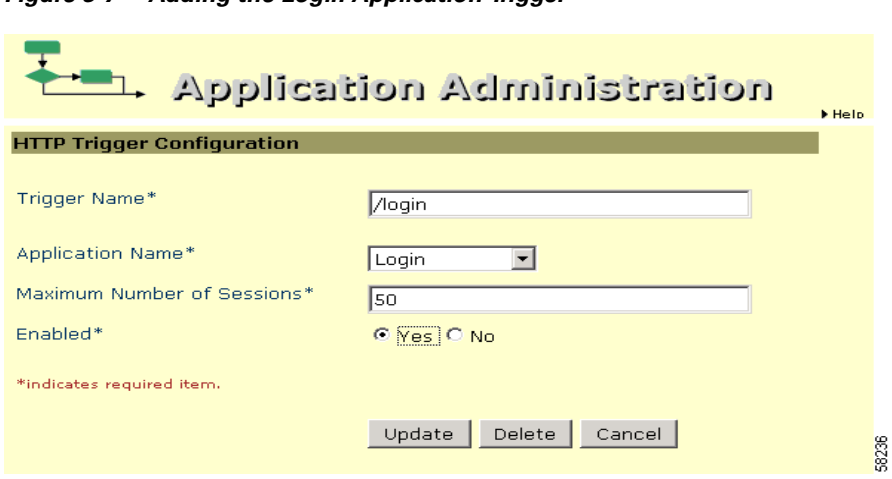

### <span id="page-45-0"></span>*Figure 3-7 Adding the Login Application Trigger*

**Step 7** Click **Update**.

**Step 8** Click **Return to Main Menu.**

#### **Related Topics:**

- **•** [Adding the Logout Application, page 3-13](#page-42-0)
- [Adding the Logout Application Trigger, page 3-17](#page-46-0)

<span id="page-46-1"></span>Enabled\*

\*indicates required item.

ш

## <span id="page-46-0"></span>**Adding the Logout Application Trigger**

You add the Extension Mobility Logout Application Trigger the same way you added the Login Application Trigger. Perform the following steps:

#### **Procedure**

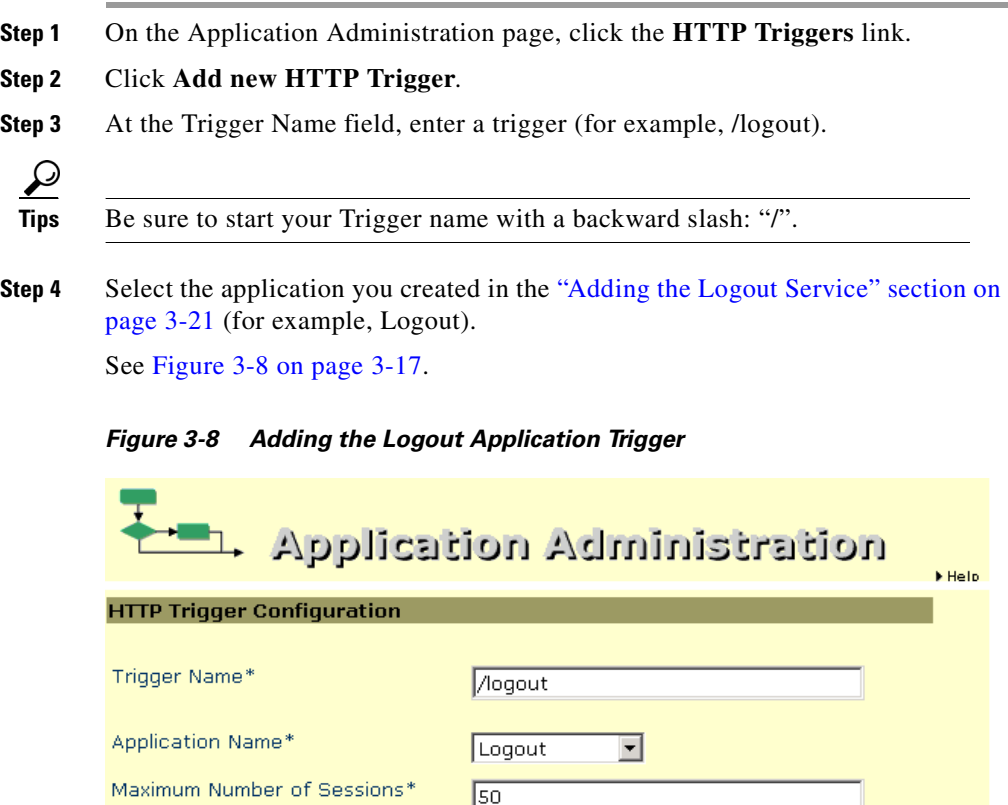

© Yes | ○ No

Update

**Cisco CallManager Extended Services Administrator's Guide**

Delete

Cancel

58638

- **Step 5** In the Maximum Number of Sessions field, enter the number of concurrent HTTP sessions between 1 and 50.
- **Step 6** At the Enabled field, enter **Yes**.
- **Step 7** Click **Update**.
- **Step 8** Click **Return to Main Menu.**

#### **Related Topics:**

- [Adding the Login Application Trigger, page 3-15](#page-44-0)
- **•** [Configuring Cisco CallManager for Cisco CallManager Extension Mobility,](#page-48-1)  [page 3-19](#page-48-1)

# <span id="page-48-1"></span>**Configuring Cisco CallManager for Cisco CallManager Extension Mobility**

To configure Cisco CallManager for Extension Mobility, perform the following procedures:

- **1.** [Adding the Login Service, page 3-19](#page-48-0)
- **2.** [Adding the Logout Service, page 3-21](#page-50-0)
- **3.** [Setting the Service Parameters, page 3-23](#page-52-0)
- **4.** [Creating the Default Device Profile for a User, page 3-26](#page-55-0)
- **5.** [Associating a User Device Profile to a User for Cisco CallManager](#page-57-0)  [Extension Mobility, page 3-28](#page-57-0)
- **6.** [Configuring the Cisco IP Phones for Cisco CallManager Extension Mobility,](#page-59-0)  [page 3-30](#page-59-0)

### <span id="page-48-0"></span>**Adding the Login Service**

To add the Login Service for Cisco CallManager Extension Mobility, perform the following steps:

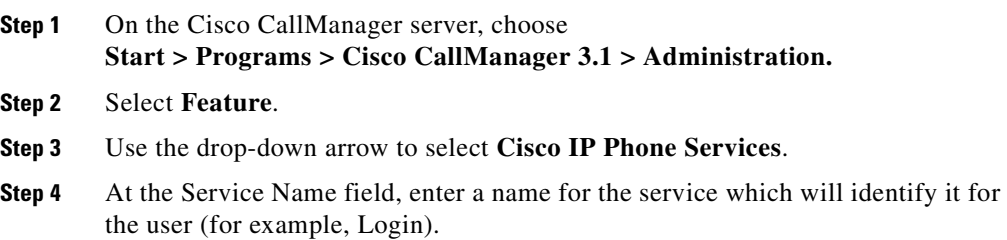

**Step 5** At the Service URL field, enter the IP address of the application engine and the HTTP trigger you created in Step 3 of the ["Adding the Login Application" section](#page-39-1)  [on page 3-10](#page-39-1) (for example, http://AppServerIP: 8080/login).

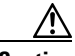

**Caution** The URL is case-sensitive. Make sure you enter the exact name you entered for the Login Application Trigger.

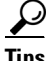

**Tips** Always use port 8080.

See [Figure 3-9](#page-49-0).

<span id="page-49-0"></span>*Figure 3-9 Adding the Login Service*

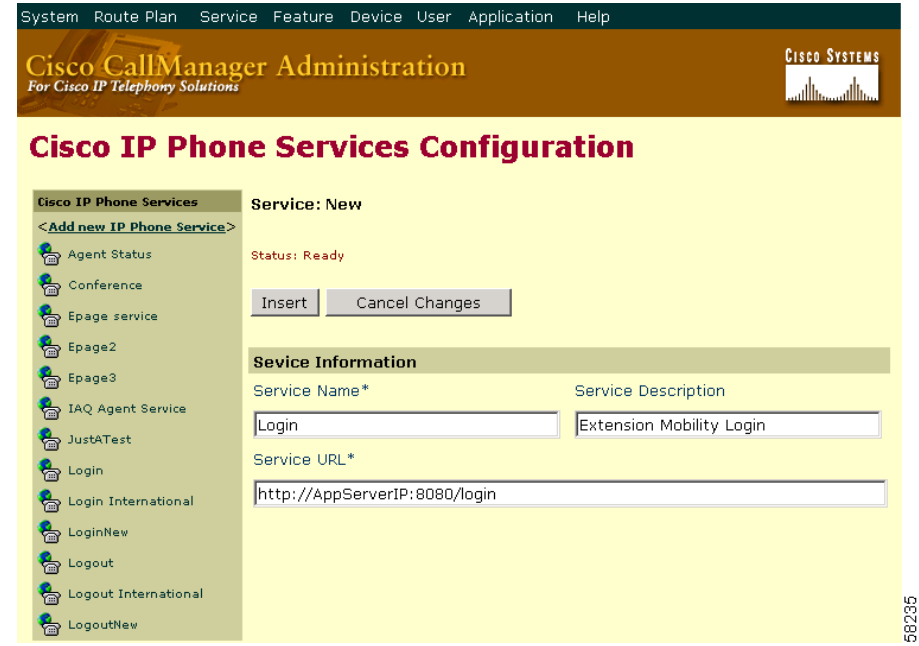

#### **Step 6** Click **Insert** and click **Update**.

ш

#### **Related Topics:**

- [Adding the Login Application Trigger, page 3-15](#page-44-0)
- **•** [Adding the Logout Service, page 3-21](#page-50-0)
- **•** [Setting the Service Parameters, page 3-23](#page-52-0)

### <span id="page-50-0"></span>**Adding the Logout Service**

To add the Logout Service for Cisco CallManager Extension Mobility, perform the following steps:

#### **Procedure**

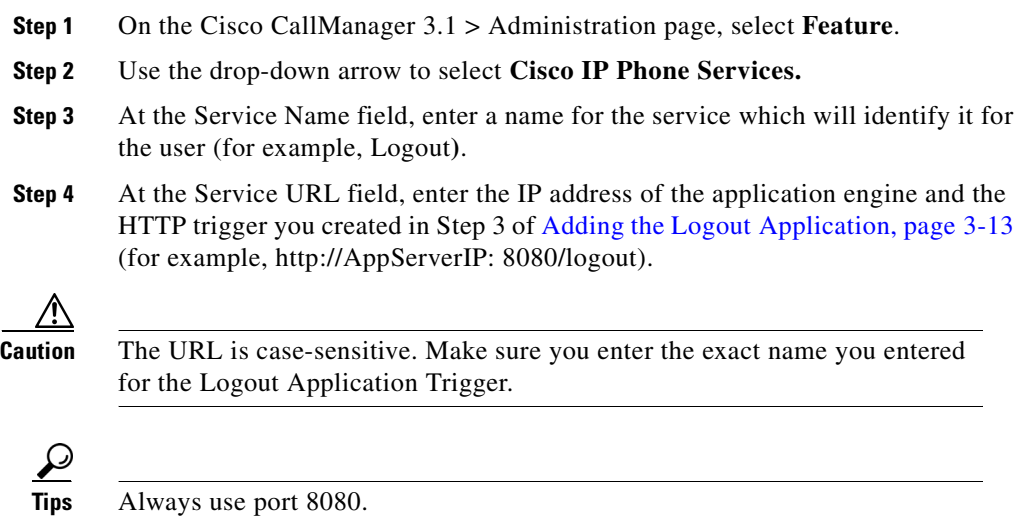

See [Figure 3-10](#page-51-0).

п

<span id="page-51-0"></span>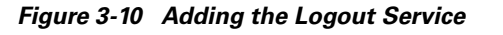

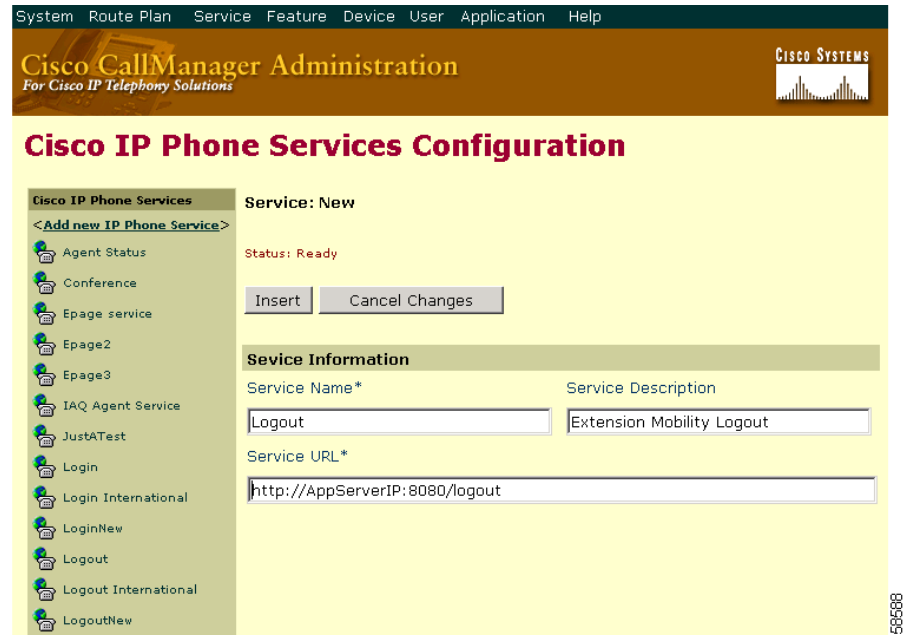

#### **Step 5** Click **Insert** and click **Update**.

#### **Related Topics:**

- **•** [Adding the Login Service, page 3-19](#page-48-0)
- **•** [Setting the Service Parameters, page 3-23](#page-52-0)

### <span id="page-52-0"></span>**Setting the Service Parameters**

Setting the Service Parameters in the CallManager Service Parameters Configuration page allows you to define the maximum login time and the multi login behavior for Cisco CallManager Extension Mobility.

#### **Maximum Login Time**

At the Enforce Maximum Login Time, set True or False. True indicates you wish to define a maximum login time.

At the Maximum Login Time field, enter the maximum login time. This is a system-wide maximum time specified for logins. After this time, the system automatically logs out the device.

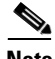

**Note** The automatic logout service is used for all logins if a system maximum login time is specified. Each login will then have an automatic logout set up for the maximum duration.

#### **Multi Login Behavior**

At the Multi Login Behavior field, select one of the following options:

- **•** Multiple Logins Allowed: A user can log into more than one device at a time.
- Multiple Logins Not Allowed: The second and subsequent login attempts after a user logs in once successfully will fail.
- **•** Auto Logout: When a user logs into a second device, they are automatically logged out of the first device.
- **•** The default value is Multiple Logins Not Allowed.

To set the Service Parameters for Cisco CallManager Extension Mobility, perform the following steps:

#### **Procedure**

**Step 1** On the Cisco CallManager 3.1 > Administration page, select **Service > Service Parameters.** 

The Service Parameters Configuration page displays

- **Step 2** From the pull-down menu**,** select the server address of your Cisco CallManager. A new Service Parameters Configuration page displays.
- **Step 3** From the Services list box on the left side of the page, choose Cisco Extension Mobility (see [Figure 3-11\)](#page-53-0).

<span id="page-53-0"></span>*Figure 3-11 Selecting the Logout Service*

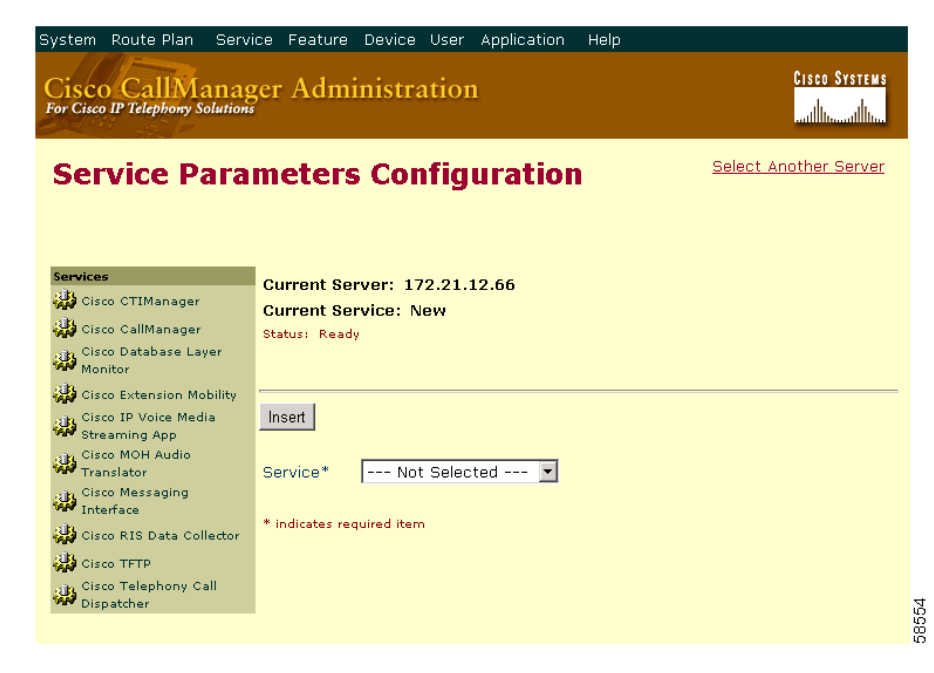

A new Service Parameters Configuration page displays.

[Figure 3-12](#page-54-0) shows the Service Parameters screen, with the service parameter information entered.

<span id="page-54-0"></span>*Figure 3-12 Setting the Service Parameters*

| System Route Plan<br>Service Feature                                               | Device User Application<br>Help                     |                                                 |  |  |
|------------------------------------------------------------------------------------|-----------------------------------------------------|-------------------------------------------------|--|--|
| <b>Cisco CallManager Administration</b><br><b>For Cisco IP Telephony Solutions</b> |                                                     | <b>CISCO SYSTEMS</b>                            |  |  |
| <b>Service Parameters Configuration</b>                                            |                                                     | Select Another Server<br>Select Another Service |  |  |
| <b>Current Server: 172.21.12.66</b>                                                |                                                     |                                                 |  |  |
| i.<br><b>Current Service: Cisco Extension Mobility</b>                             |                                                     |                                                 |  |  |
| Status: Ready                                                                      |                                                     |                                                 |  |  |
| Update<br>Cancel Changes                                                           | Advanced<br>Delete Service                          |                                                 |  |  |
| <b>Parameter Name</b>                                                              | <b>Parameter Value</b>                              | <b>Suggested Value</b>                          |  |  |
| Login Service Enabled*                                                             | $\overline{\phantom{0}}$<br>True                    | True                                            |  |  |
| Enforce Maximum Login Time*                                                        | $\overline{\phantom{a}}$<br>False                   | False                                           |  |  |
| Maximum Login Time<br>(Hours: Minutes)*                                            | 8:00                                                | 8:00                                            |  |  |
| Multi Login Behavior*                                                              | Multiple Logins Not Allowed<br>$\blacktriangledown$ | Multiple Logins Not<br>Allowed                  |  |  |
| * indicates required item<br><b>El</b> Click here for More Information.            |                                                     | 58418                                           |  |  |

- **Step 4** At the Login Service Enabled field, select **True** to enable the user login service. The default value is True. Selecting false disables the user login service.
- **Step 5** At the Enforce Maximum Login Time, set **True** or **False**. If you select True, the service logs a user out of a device automatically after a maximum login time. The default value is False.
- **Step 6** At the Maximum Login Time field, enter the maximum login time (Hours:Minutes) from 1 to 168:00 (one minute to one week). The default value is 8:00 (8 hours).

**Step 7** At the Multi Login Behavior field, select one of the following responses:

- **•** Multiple Logins Allowed: A user can log into more than one device at a time.
- **•** Multiple Logins Not Allowed: The second and subsequent login attempts after a user successfully logs in once will fail.
- Auto Logout: After a user logs into a second device, he is automatically logged out of the first device. The default value is Multiple Logins Not Allowed.

**Step 8** Click **Update**.

#### **Related Topics:**

- [Adding the Login Service, page 3-19](#page-48-0)
- [Adding the Logout Service, page 3-21](#page-50-0)
- **•** [Creating the Default Device Profile for a User, page 3-26](#page-55-0)

### <span id="page-55-0"></span>**Creating the Default Device Profile for a User**

The Default Device Profile contains attributes such as name, description, phone template, add-on modules, directory numbers, subscribed services, and speed dial information.

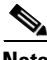

**Note** Before proceeding, you must have a device profile name and phone button template(s) configured. Refer to the *Cisco CallManager Configuration Guide*.

To add a default device profile for a new user of Cisco CallManager Extension Mobility, follow these steps:

#### **Procedure**

- **Step 1** On the Cisco CallManager Administration page, choose **Device > Device Profile.** The page refreshes to the Find and List Device Profiles Page**.**
- **Step 2** Choose the **Add a New User Device Profile** link in the upper right-hand corner. The User Device Profile Configuration page displays.

- **Step 3** At the User Device Profile Name field, enter a name of your choice for the device profile. This text can be anything that describes this particular user device profile.
- **Step 4** In the Phone Button Template field, for both the Cisco IP Phone Models 7960 and 7940, select **Default 7960** from the Phone Button Template drop-down list. The default applies to both Cisco IP Phones. See [Figure 3-13.](#page-56-0)

<span id="page-56-0"></span>*Figure 3-13 Associating a User Device Profile to a User*

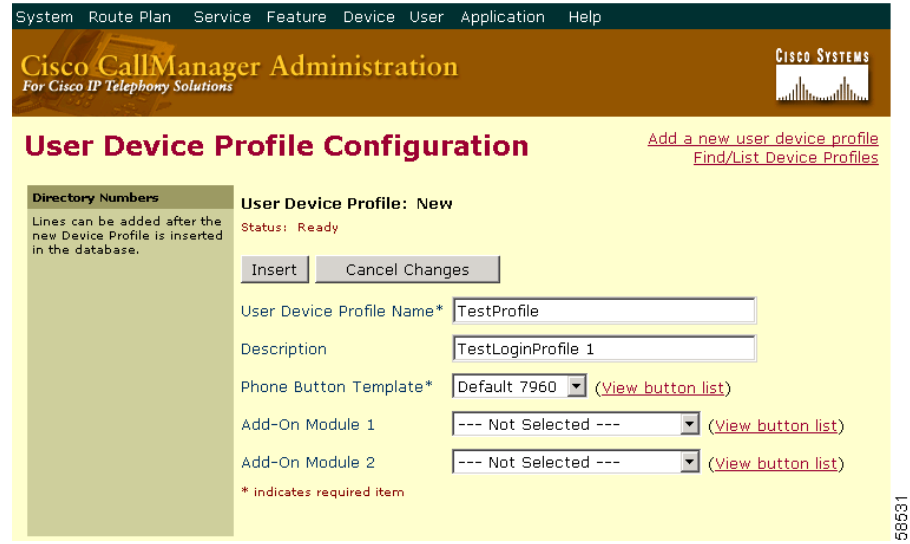

**Step 5** You can configure one or two Cisco IP Phone Expansion modules for this device profile by choosing from the add-on module drop-down lists.

**Note** You may view a phone button list at any time by choosing the View button list link next to the phone button template fields. A separate window pops up, displaying the phone buttons for that particular expansion module.

#### **Step 6** Click **Insert**.

The Directory Number Configuration page appears.

**Step 7** At the Directory Number field, enter the directory number and click **Insert**.

**Step 8** The following prompt appears: The Directory Number has been assigned to the current device. Click OK to return to the current device.

Click **OK.**

**Step 9** The page refreshes back to the User Device Profile Configuration page for this device profile.

On the User Device Profile Configuration page, select **Update service.**

- **Step 10** To update services, select the service which you added in the "Adding the Logout" [Service" section on page 3-21](#page-50-0).
- **Step 11** Click **Continue.**
- **Step 12** Click **Subscribe**.

#### **Related Topics:**

- [Adding the Logout Service, page 3-21](#page-50-0)
- **•** [Associating a User Device Profile to a User for Cisco CallManager](#page-57-0)  [Extension Mobility, page 3-28](#page-57-0)

### <span id="page-57-0"></span>**Associating a User Device Profile to a User for Cisco CallManager Extension Mobility**

A User Device Profile is associated in the same way that physical devices are associated, starting with the User Global Directory. To associate a user device profile to a user for Cisco CallManager Extension Mobility, follow these steps:

#### **Procedure**

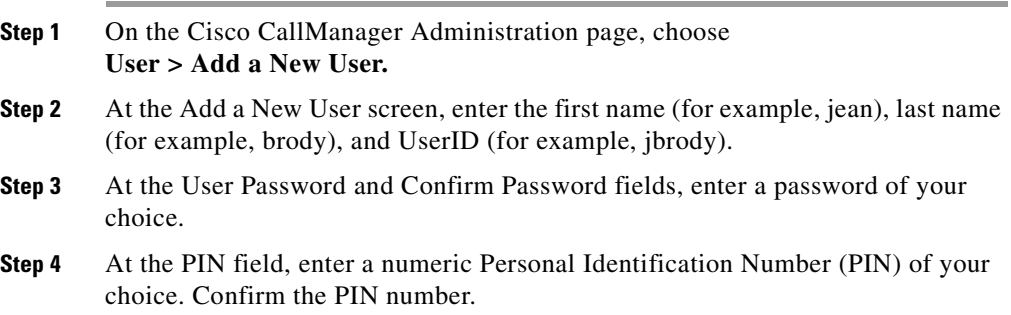

- **Step 5** To save your changes and add the user, click **Insert**.
- **Step 6** From the left pane, select **Extension Mobility** (see [Figure 3-14](#page-58-0)).

#### <span id="page-58-0"></span>*Figure 3-14 Associating a User Device Profile to a User*

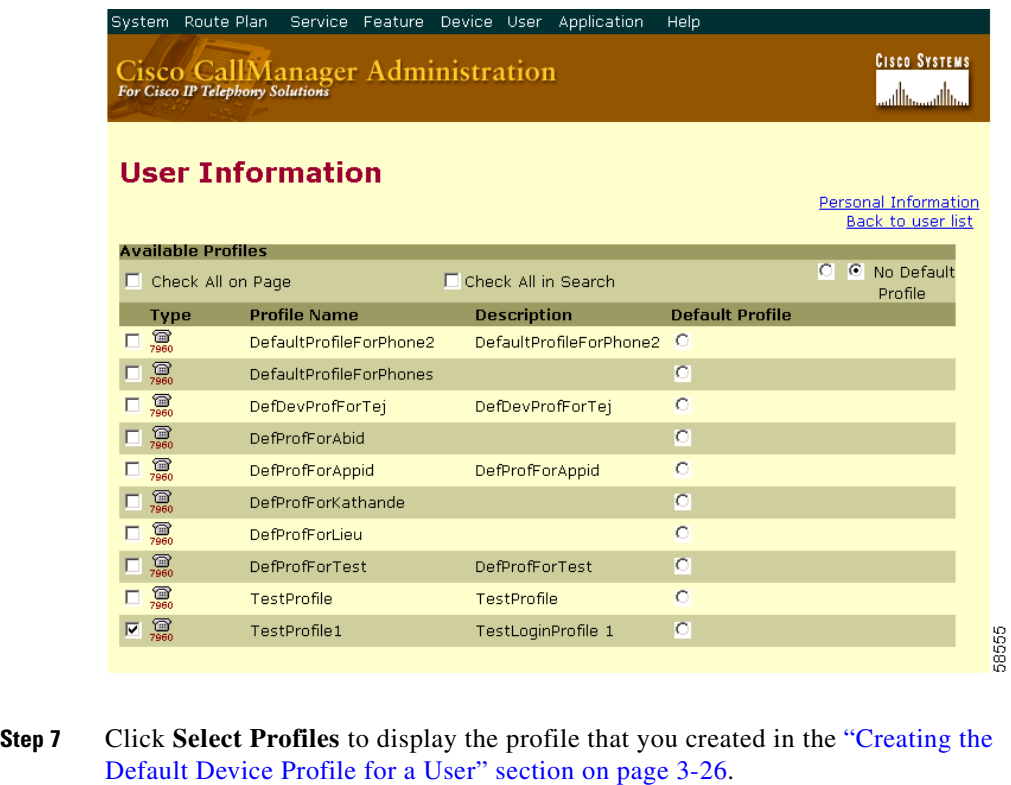

**Step 8** Scroll and click on the box next to the default profile to select the appropriate profile.

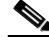

**Note** The first profile checked becomes the default profile.

**Step 9** Click **Update**.

#### **Related Topics:**

- **•** [Creating the Default Device Profile for a User, page 3-26](#page-55-0)
- **•** [Configuring the Cisco IP Phones for Cisco CallManager Extension Mobility,](#page-59-0)  [page 3-30](#page-59-0)

## <span id="page-59-0"></span>**Configuring the Cisco IP Phones for Cisco CallManager Extension Mobility**

To configure the Cisco IP phone for Cisco CallManager Extension Mobility, follow these procedures:

- **•** [Configuring the Cisco IP Phone Models 7960 and 7940, page 3-30](#page-59-1)
- [Subscribing to the Cisco CallManager Login Service, page 3-32](#page-61-0)

#### <span id="page-59-1"></span>**Configuring the Cisco IP Phone Models 7960 and 7940**

To configure a new or an existing Cisco IP Phone Model 7960 or 7940 for Cisco CallManager Extension Mobility, follow these steps:

#### **Procedure**

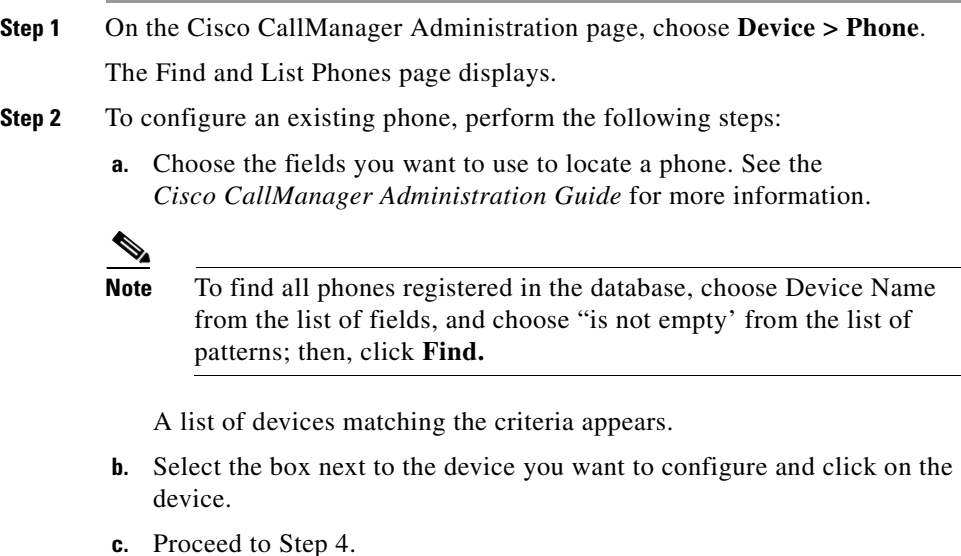

**Step 3** To configure a new phone, perform the following steps:

**a.** Click **Add a New Phone** in the top right corner.

The Add a New Phone page displays.

- **b.** Use a drop-down arrow to select your phone type: C**isco 7960** or **Cisco 7940**.
- **c.** Click **Next**.
- **d.** Proceed to Step 4.

**Step 4** The Phone Configuration page displays (see [Figure 3-15](#page-60-0)).

#### <span id="page-60-0"></span>*Figure 3-15 Configuring a Phone for Cisco CallManager Extension Mobility*

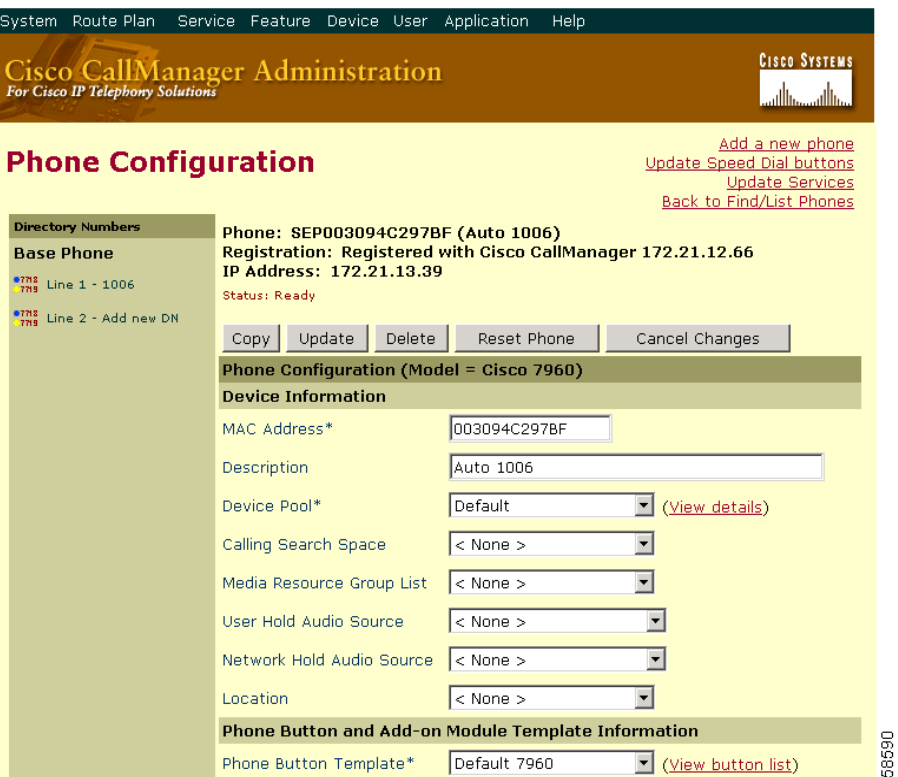

П

At the Phone Configuration page, enter the Media Access Control (MAC) address of the phone.

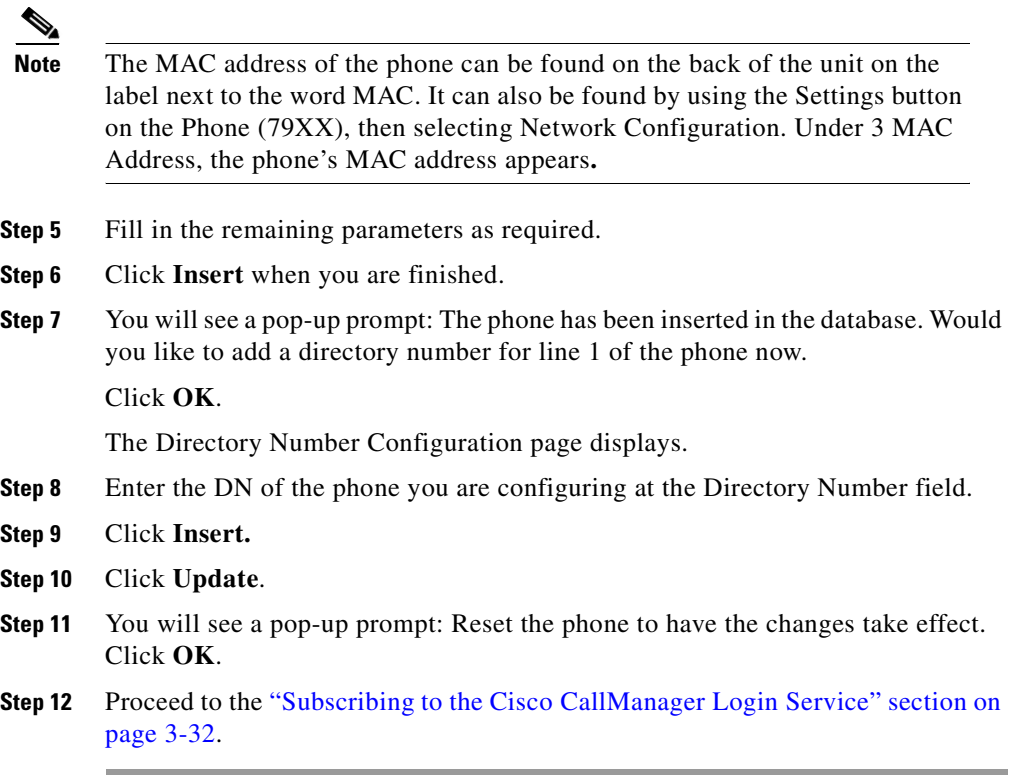

#### <span id="page-61-0"></span>**Subscribing to the Cisco CallManager Login Service**

To subscribe to the Cisco CallManager Login Service, follow these procedures:

#### **Procedure**

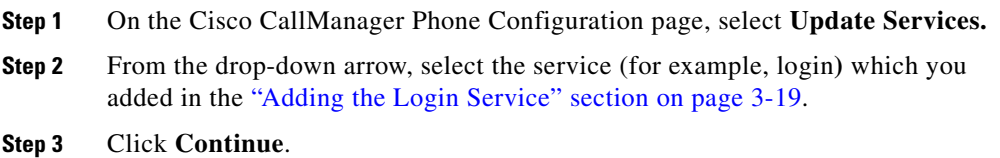

- **Step 4** Click **Subscribe**. Close the window.
- **Step 5** On the Cisco CallManager Phone Configuration page, scroll down to the bottom of the page. Click the check box to **Enable Extension Mobility Feature** (see [Figure 3-16\)](#page-62-0).

<span id="page-62-0"></span>*Figure 3-16 Enabling Extension Mobility*

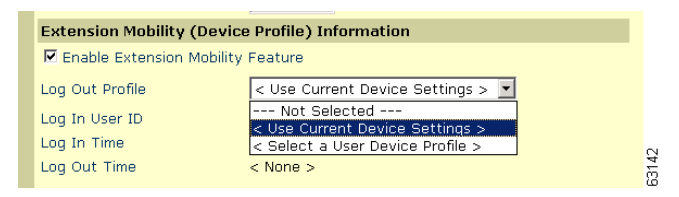

**Step 6** At the Log Out Profile field, select **Use Current Device Settings**.

This creates an Autogenerated Device Profile as the default device profile. When a logout is executed, the current configuration (the User Device Profile) is replaced by the Autogenerated Device Profile (the default device profile).

See the ["Rules for Configuring Cisco CallManager Extension Mobility" section](#page-30-1)  [on page 3-1](#page-30-1) for information about configuring device profiles.

- **Step 7** The remaining fields show the current device information regarding the login status of the device: Log in UserID; Log In Time; Log Out Time.
- **Step 8** Click **Update.**

#### **Related Topics:**

- **•** [Configuring the Cisco IP Phones for Cisco CallManager Extension Mobility,](#page-59-0)  [page 3-30](#page-59-0)
- **•** [Preparing the User for Cisco CallManager Extension Mobility, page 3-35](#page-64-0)

## **Setting up Anonymous Access on IBM-340 platforms**

If you are configuring Cisco CallManager Extended Services on an IBM-340 platform, make sure that the system is set to allow anonymous access to the Login Service web site. If your system is not set to allow anonymous access, you may encounter a Login Server Connection Error when attempting to log in to the phone.

To allow anonymous access, set the IIS to control the password. Perform the following steps:

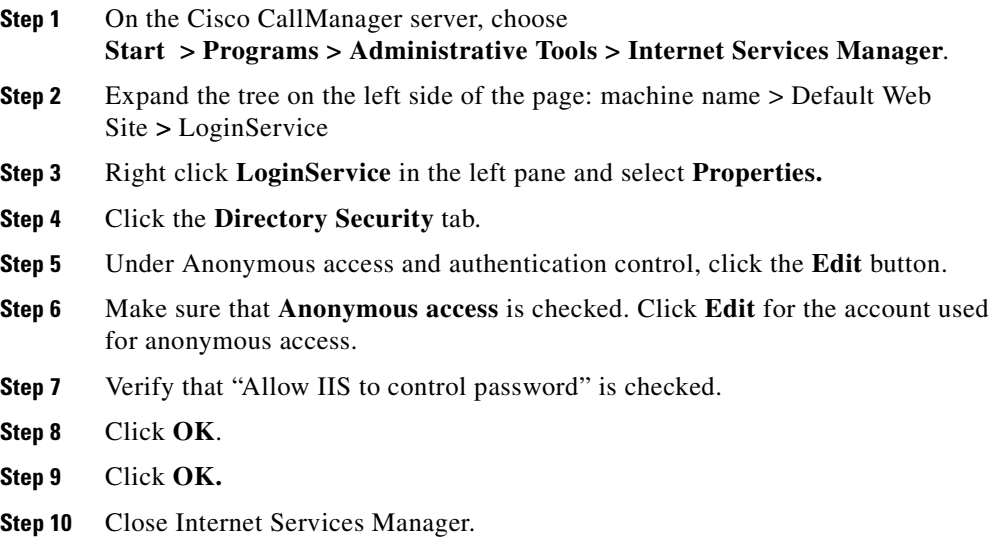

# <span id="page-64-0"></span>**Preparing the User for Cisco CallManager Extension Mobility**

Once you have configured the system for Cisco CallManager Extension Mobility, provide the phone user with the following information:

- **•** notification of the feature's availability
- the name you have given the login service and logout service for Cisco CallManager Extension Mobility (for example, login service and logout service)
- their password, UserID and PIN
- the URL for the Cisco IP Phone Menu Options web page for the user to change their password and PIN
- **•** instructions on logging in and logging out, including any information on Service Parameters you have set defining login and logout (see [Setting the](#page-52-0)  [Service Parameters, page 3-23\)](#page-52-0)

You can provide the following procedures to the phone user to enable them to use the Cisco CallManager Extension Mobility feature:

- **•** [Logging in to Cisco CallManager Extension Mobility, page 3-36](#page-65-0)
- **•** [Logging out of Cisco CallManager Extension Mobility, page 3-37](#page-66-0)

П

# <span id="page-65-0"></span>**Logging in to Cisco CallManager Extension Mobility**

To log in to Cisco CallManager Extension Mobility, perform the following steps:

#### **Procedure**

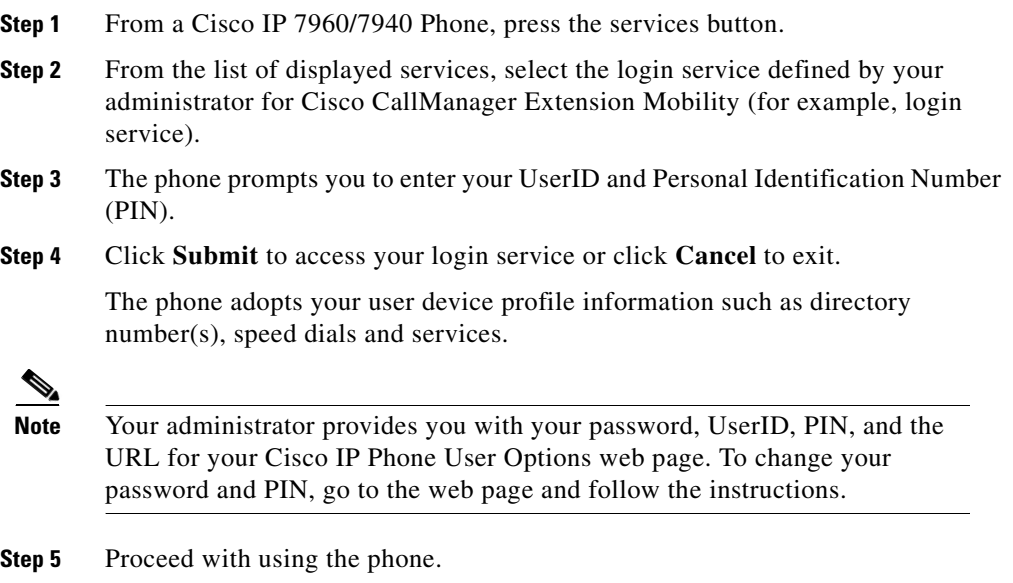

# <span id="page-66-0"></span>**Logging out of Cisco CallManager Extension Mobility**

To log out of Cisco CallManager Extension Mobility, perform the following steps:

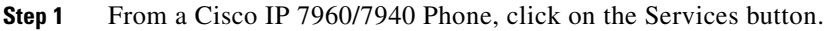

- **Step 2** From the list of displayed services, select the logout service defined by your administrator for Cisco CallManager Extension Mobility (for example, logout service).
- **Step 3** The phone returns to its original user device profile.

**Preparing the User for Cisco CallManager Extension Mobility**

**Cisco CallManager Extended Services Administrator's Guide**

 $\mathbf{I}$ 

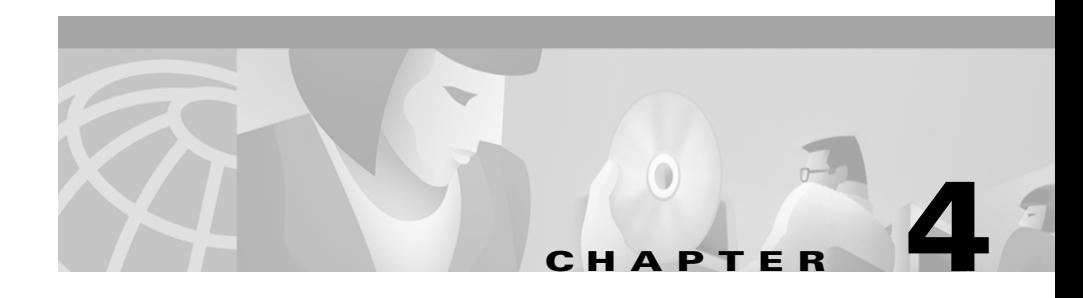

# **Configuring Cisco CallManager AutoAttendant**

This section provides information about configuring Cisco CallManager and the Cisco Customer Response Application Engine (Cisco CRA Engine) in preparation for deploying your Cisco CallManager AutoAttendant (Cisco CallManager AA).

Perform the following procedures to configure your Cisco CallManager AA:

- **1.** [Configuring Cisco CallManager for Cisco CallManager AutoAttendant,](#page-69-0)  [page 4-2](#page-69-0)
- **2.** [Configuring the Cisco CRA Engine for Cisco CallManager AutoAttendant,](#page-73-0)  [page 4-6](#page-73-0)
- **3.** [Customizing Cisco CallManager AutoAttendant, page 4-12](#page-79-0)

# <span id="page-69-0"></span>**Configuring Cisco CallManager for Cisco CallManager AutoAttendant**

Before you can use Cisco CallManager AutoAttendant (Cisco CallManager AA), you must configure Cisco CallManager. The following steps illustrate the basic configuration principles and describe a simple configuration to test your installation.

- **1.** [Adding CTI Route Points in Cisco CallManager, page 4-2](#page-69-1)
- **2.** [Adding CTI Ports in Cisco CallManager, page 4-3](#page-70-0)
- **3.** [Creating a Cisco CallManager User for Cisco CallManager AutoAttendant,](#page-71-0)  [page 4-4](#page-71-0)

# <span id="page-69-1"></span>**Adding CTI Route Points in Cisco CallManager**

To add a CTI route point in Cisco CallManager for Cisco CallManager AutoAttendant (Cisco CallManager AA), perform the following steps:

#### **Procedure**

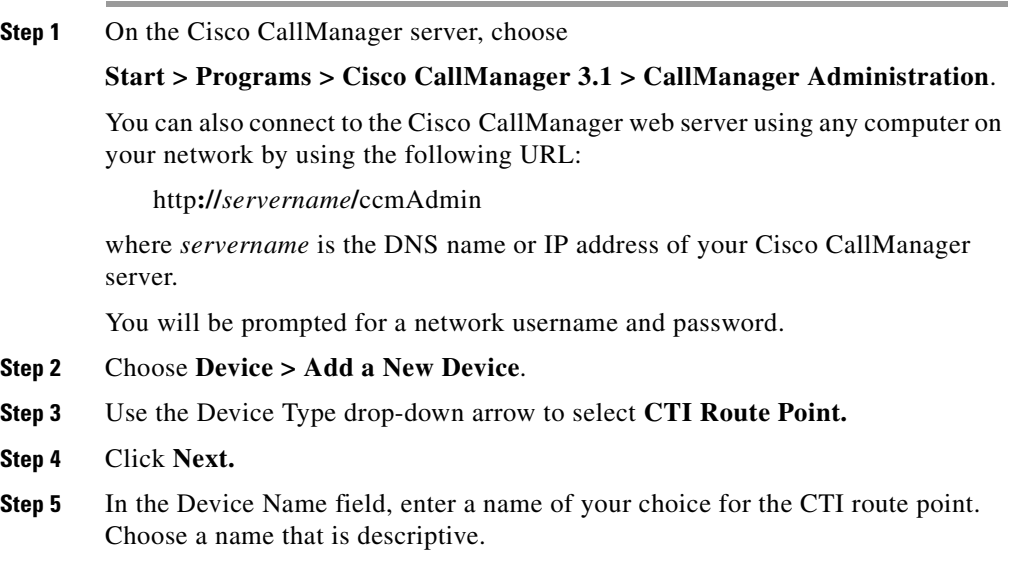

- **Step 6** In the Device Pool field, select the device pool for this CTI route point. If no other pool has been created, select **Default**.
- **Step 7** Click **Insert**.
- **Step 8** In the left pane of the CTI Route Point Configuration window, click **Line 1-click to add**.
- **Step 9** In the Directory Number field, enter the directory number for this CTI route point. This is the number that users will dial to reach this CTI route point (for example, 4000).
- **Step 10** Click **Insert and Close**. Now you need to add CTI ports to Cisco CallManager.

# <span id="page-70-0"></span>**Adding CTI Ports in Cisco CallManager**

All CTI ports in a CTI port group must have consecutive directory numbers. For example, if you want four CTI ports in a particular CTI port group, and the first is number 9001, the rest of the ports will automatically be configured 9002 through 9004.

To add CTI ports in Cisco CallManager, perform the following steps:

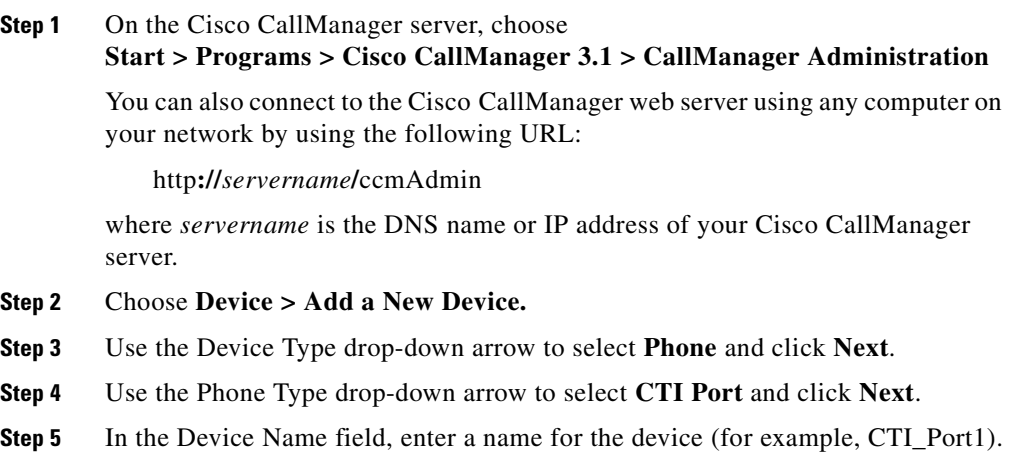

- **Step 6** Use the Device Pool drop-down arrow to select the device pool for this CTI port. If there is no other pool, select **Default**.
- **Step 7** Click **Insert**.
- **Step 8** In the left pane of the Phone Configuration window, click **Line 1 click to add**.
- **Step 9** In the Directory Number field, enter the directory number of this CTI port (for example, 4001).

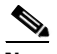

**Note** CTI port groups must contain sequential CTI port directory numbers.

#### **Step 10** Click **Insert and Close**.

You can continue to add ports using consecutive numbers. After you have added and configured CTI ports for Cisco CallManager AA, configure a Cisco CallManager user for the Cisco CallManager AA.

# <span id="page-71-0"></span>**Creating a Cisco CallManager User for Cisco CallManager AutoAttendant**

To create a Cisco CallManager user for Cisco CallManager AutoAttendant (Cisco CallManager AA), perform the following steps:

#### **Procedure**

**Step 1** On the Cisco CallManager server, choose **Start > Programs > Cisco CallManager 3.1 > CallManager Administration**.

> You can also connect to the Cisco CallManager web server by using the following URL:

http**://***servername***/**ccmAdmin

where *servername* is the DNS name or IP address of your Cisco CallManager server.

You will be prompted to enter the network password.

**Step 2** Choose **User > Add a New User**.

**Cisco CallManager Extended Services Administrator's Guide**
- **Step 3** In the Add a New User page, enter the first name (for example, JTAPI), last name (for example, User), and UserID (for example, JTAPIUser).
- **Step 4** Enter a password of your choice in the User Password and Confirm Password fields.
- **Step 5** At the PIN field, enter a numeric Personal Identification Number (PIN) of your choice. Confirm the PIN number.
- **Step 6** Click the **Enable CTI Application Use** check box.

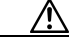

**Caution** When you create a Cisco CallManager user for Cisco CallManager AA, you must click the **Enable CTI Application Use** check box on the Cisco CallManager Add a New User page. If you do not click the **Enable CTI Application Use** check box, the Cisco CRA Engine will be unable to receive calls from Cisco CallManager.

### **Step 7** Click **Associate Devices**.

**Step 8** In the User Devices Assignment Window, check the boxes associated with the Device Name fields.

In order to use the examples provided here, check the following items.

- **•** AA\_RP
- **•** CTI\_Port1
- **•** CTI\_Port2
- **Step 9** Make sure the **No Primary Extensio**n radio button is selected.
- **Step 10** Click **Insert**.

# **Configuring the Cisco CRA Engine for Cisco CallManager AutoAttendant**

Once you have configured Cisco CallManager for Cisco CallManager AutoAttendant, configure the Cisco Customer Response Application (Cisco CRA) Engine to communicate with Cisco CallManager and the Cisco IP Telephony Directory. To do this, perform the following procedures:

- **1.** [Configuring Directory Information, page 4-6](#page-73-0)
- **2.** [Configuring the JTAPI Subsystem on the Cisco Customer](#page-76-0)  [Response Application Engine, page 4-9](#page-76-0)
- **3.** [Adding a CTI Port Group, page 4-10](#page-77-0)
- **4.** [Adding a New Cisco CallManager AutoAttendant, page 4-10](#page-77-1)

# <span id="page-73-0"></span>**Configuring Directory Information**

The Cisco IP Telephony Directory server stores two types of information used by your Cisco Customer Response Application (Cisco CRA) Engine. First, it stores directory information, which includes CTI port and routing configurations. Second, it contains the repository subdirectory, which stores the applications you create with the Cisco CRA Engine.

If your Cisco IP Telephony solution includes one application server and one Cisco IP Telephony directory, the directory configuration information will be the same for both the directory and the repository.

It is also possible for the application server to receive directory information from one Cisco IP Telephony Directory and application script from a repository on another server. In this scenario, the directory and repository would have different configurations.

For efficient management of resources, each type of configuration is stored as a profile on the Cisco IP Telephony Directory server. In the event of a system failure or reallocation of application servers, you can upload a directory profile from the Cisco IP Telephony Directory to a replacement application server.

**Note** Directory profiles can only be used by one application server at a time.

> Repository profiles can be used to centralize the storage of application script. Unlike directory profiles, repository profiles may be shared by more than one application server.

To configure Directory information on the application server, perform the following steps:

#### **Procedure**

**Step 1** Connect to the Application Administration web server by using the following URL:

http**://***servername***/**AppAdmin

where *servername* is the DNS name or IP address of your application server.

If you are using the computer that is running the application server, you can connect to the web pages by choosing:

### **Start > Programs > Cisco CRA Administrator > Application Administration**.

You will be prompted to enter the network username and password.

**Step 2** At the Cisco Customer Response Setup page, click **Setup**.

**Step 3** Use [Table 4-1](#page-75-0) to fill in the fields.

#### <span id="page-75-0"></span>*Table 4-1 Directory Configuration*

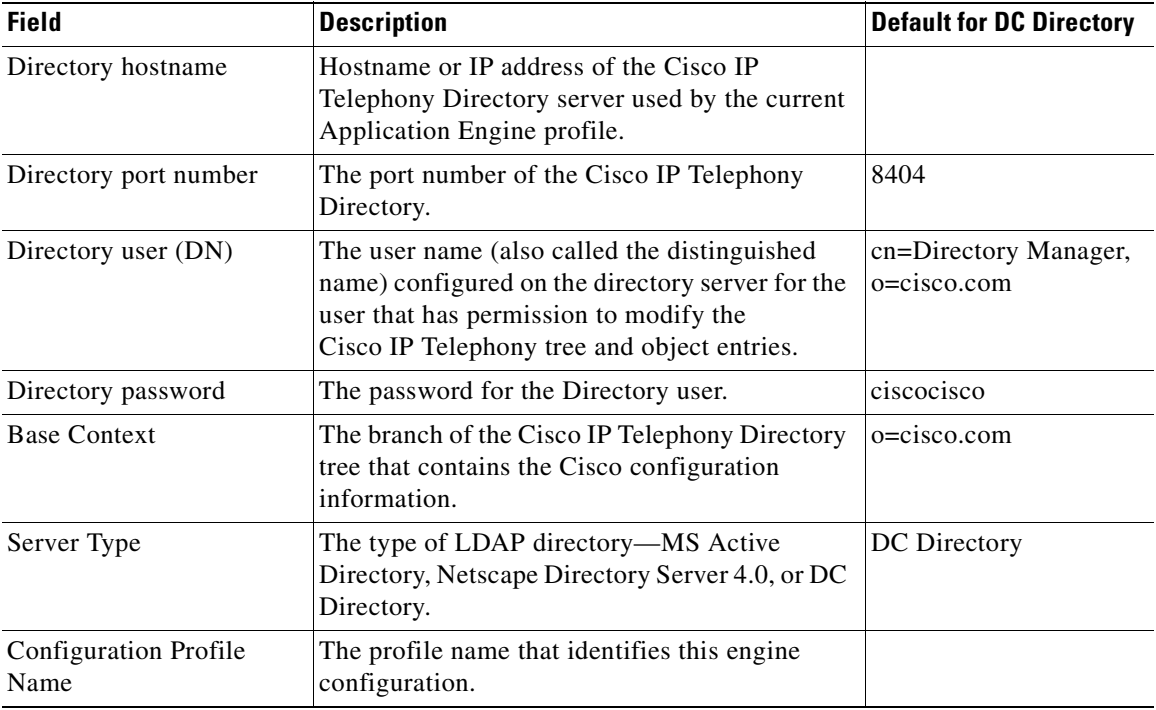

- **Step 4** Click the **Initialize profile** check box and click **OK**.
- **Step 5** At the Install Application Scripts Installation completed prompt, click **Main Menu**.
- **Step 6** If you want to maintain separate profiles for your directory and repository configurations, click the **Use a Different Repository Profile** check box.

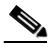

Note By default, the application server will use the directory configuration information to build the application repository

**Cisco CallManager Extended Services Administrator's Guide**

configuration.

**78-12959-01**

**Step 7** Click **Update** to enter your changes.

If you clicked the Use a Different Repository Profile check box, the repository configuration window appears. Complete these fields with the configuration information appropriate for your repository directory.

# <span id="page-76-0"></span>**Configuring the JTAPI Subsystem on the Cisco Customer Response Application Engine**

After you complete the directory configuration, you must configure the JTAPI subsystem on the Cisco Customer Response Application Engine (Cisco CRA Engine). The Cisco CRA Engine uses the JTAPI subsystem to send and receive calls from Cisco CallManager.

To configure the JTAPI Subsystem, perform the following steps:

#### **Procedure**

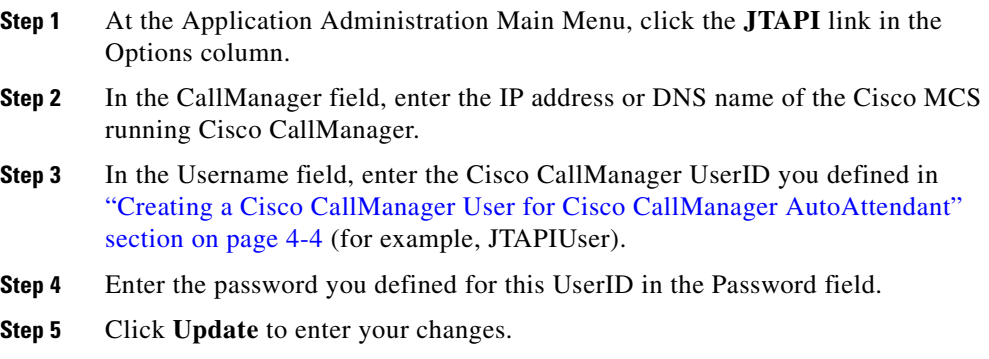

# <span id="page-77-0"></span>**Adding a CTI Port Group**

To add a CTI Port Group, perform the following steps:

#### **Procedure**

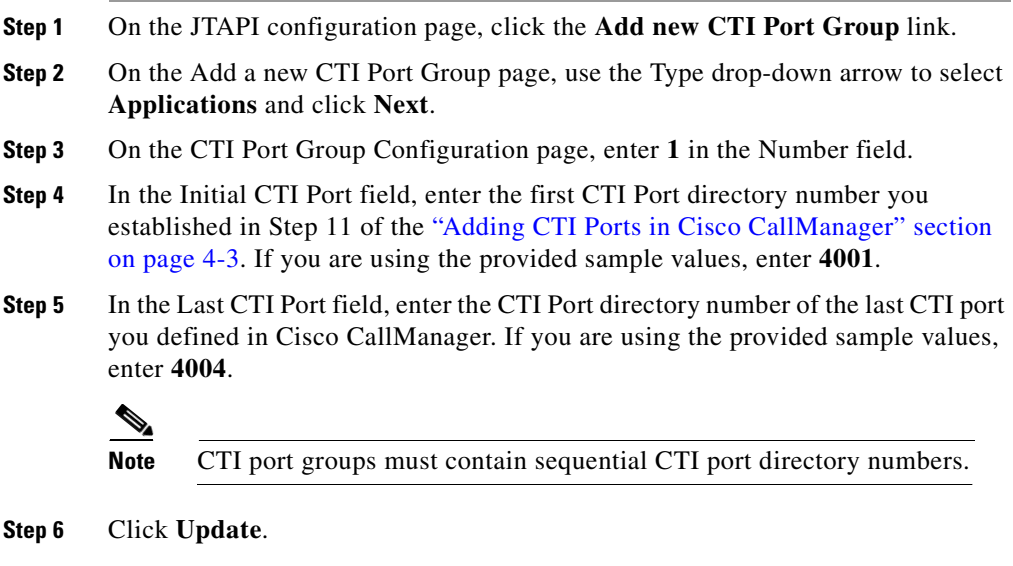

# <span id="page-77-1"></span>**Adding a New Cisco CallManager AutoAttendant**

When you have configured the appropriate subsystem on the Cisco Customer Response Application (Cisco CRA) Engine, you can use one of the sample scripts to create an application and start the Cisco CRA Engine.

To add a new Cisco CallManager AutoAttendant, perform the following steps:

#### **Procedure**

**Step 1** Connect to the Application Administration web server by using the following URL:

http**://***servername***/**AppAdmin

where *servername* is the DNS name or IP address of your Cisco CRA Engine.

- **Step 2** At the Application Administration Main Menu, click the Telephony Application link in the Options column.
- **Step 3** Click the **Add New Application** link on the Application page.
- **Step 4** At the Application Configuration page, use the drop-down arrow to select the aa.aef script. The system populates the Script Name field with "aa.aef." Click **Next**.
- **Step 5** Enter a name for the application in the Application Name field.
- **Step 6** At the Application Parameters Configuration page, provide the CTI route point for this Application (for example, 4000).
- **Step 7** In the Maximum Number of Sessions field, enter the number of CTI ports you added in Cisco CallManager. If you are using the provided sample values, enter **4**.
- **Step 8** In the OperExtn field, enter the extension of the phone that will be used by the human operator and click **Update**.
- **Step 9** Select **Main Menu** > **Engine**.
- **Step 10** On the Engine page, click **Start**.

When the Engine status is running and the subsystems indicate they are in service, the Cisco CallManager AA is functional. You can call into the Cisco CallManager AA by dialing the directory number of the CTI route point you added to Cisco CallManager. If you are using the provided sample values, dial 4000.

# **Customizing Cisco CallManager AutoAttendant**

By default, Cisco CallManager AA plays back a prerecorded welcome prompt and spells out user names. You can customize your Cisco CallManager AA by adding your own welcome prompt and recordings of your users' spoken names:

- **•** [Configuring an Instance of Cisco CallManager AutoAttendant, page 4-12](#page-79-0)
- [Configuring Prompts, page 4-13](#page-80-0)

# <span id="page-79-0"></span>**Configuring an Instance of Cisco CallManager AutoAttendant**

To configure an existing Cisco CallManager AutoAttendant (Cisco CallManager AA), perform the following steps:

#### **Procedure**

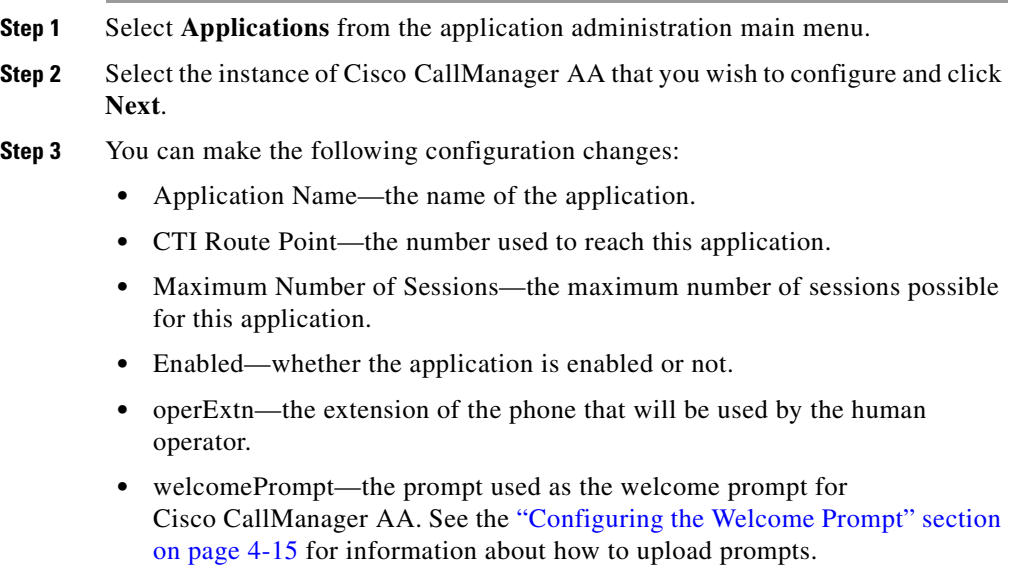

# <span id="page-80-0"></span>**Configuring Prompts**

The Media Configuration page also allows you to upload new prompts to the Cisco CRA Engine, modify existing prompts, and configure the UDP port.

The following topics are included:

- [General Media Configuration, page 4-13](#page-80-1)
- [Recording the Welcome Prompt, page 4-14](#page-81-0)
- [Configuring the Welcome Prompt, page 4-15](#page-82-0)
- **•** [Uploading a Spoken Name, page 4-16](#page-83-0)
- **•** [Uploading a Batch of Spoken Names, page 4-17](#page-84-0)

### <span id="page-80-1"></span>**General Media Configuration**

The General Media Configuration page shows the two directory paths that the Cisco CRA Engine uses to store System and User prompts, and the Starting UDP Port field.

The prompt path information shown on the General Media Configuration page is for your information only. You cannot modify these paths. System prompts are general-use type prompts, and many are included with Cisco CRA. (You may also record your own). User prompts are the prompts you create for specific applications.

The Starting UDP port field is used to specify the first UDP port for sending and receiving UDP data. Cisco Customer Response Applications uses the User Datagram Protocol (UDP) protocol to send and receive media packets over the IP network. The Starting UDP port field is pre-populated with a default value. The default value for this field corresponds to the normal configuration for Cisco networking equipment and ensures the highest possible audio quality for calls to Cisco Customer Response Applications.

### <span id="page-81-0"></span>**Recording the Welcome Prompt**

You can record prompts for Cisco CallManager AA on any computer using Microsoft Sound Recorder. Save the prompt as a .wav file in CCITT  $(\mu$ -law) 8kHz, 8-bit, Mono format. (You can use another audio application to record the welcome prompt if it supports this format.)

To record a prompt using Microsoft Sound Recorder, perform the following steps:

#### **Procedure**

**Step 1** Select the following option from the Windows Start menu:

### **Programs** > **Accessories** > **Multimedia** > **Sound Recorder**.

- **Step 2** Click the **Record** button (red), and record your greeting into the microphone.
- **Step 3** Click the **Stop** button (black) when you have finished recording.
- **Step 4** To check your greeting:
	- **a.** Click the **Rewind** button (left-pointing arrows) or drag the slider back to the beginning of the recording.
	- **b.** Click the **Play** button (right-pointing arrow) button.
- **Step 5** When you are satisfied with your greeting, save the recording.
	- **a.** Select **File > Save As**.
	- **b.** Click **Change** to set the recording options. (You can also do this by selecting **Properties** from the Sound Recorder File menu).

### *Figure 4-1 Sound Selection Window*

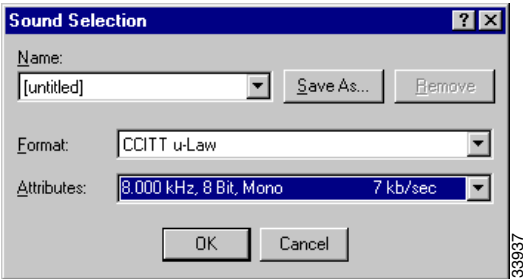

- **c.** Use the Format drop-down arrow, select **CCITT µ-law.**
- **d.** Use the Attributes drop-down arrow to select **8.000 kHz, 8 Bit, Mono 7 kb/sec**.
- **e.** Click **Save As** and enter a name for this format.
- **f.** Click **OK** to close the Sound Selection window.
- **g.** Browse to the directory of your choice, preferably a directory that you have set aside for prompts.
- **h.** Enter the file name, and click **Save**.

### <span id="page-82-0"></span>**Configuring the Welcome Prompt**

The Media Configuration Page allows you to upload new prompts, or to modify existing prompts stored on the Cisco CRA Engine.

To add or modify prompts, perform the following steps:

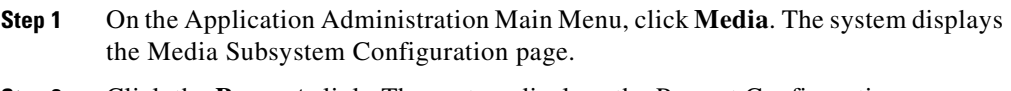

- **Step 2** Click the **Prompts** link. The system displays the Prompt Configuration page.
- **Step 3** To replace an existing prompt with a new .wav file, click the arrow in the Upload column for the prompt you want to modify. To create a new prompt, click the **Add a new prompt** link. The system displays the Prompt File Name page.
- **Step 4** Enter the name of the .wav file you want to use to replace the existing prompt, or to use as a new prompt. If you are adding a new prompt, enter a name for the prompt as it resides on the Cisco application server.
- **Step 5** When you have provided the .wav file and prompt name information, click **Upload**.

## <span id="page-83-0"></span>**Uploading a Spoken Name**

To upload Cisco CallManager AutoAttendant (Cisco CallManager AA) spoken names in your users' voices, upload the corresponding .wav files into the Directory:

### **Procedure**

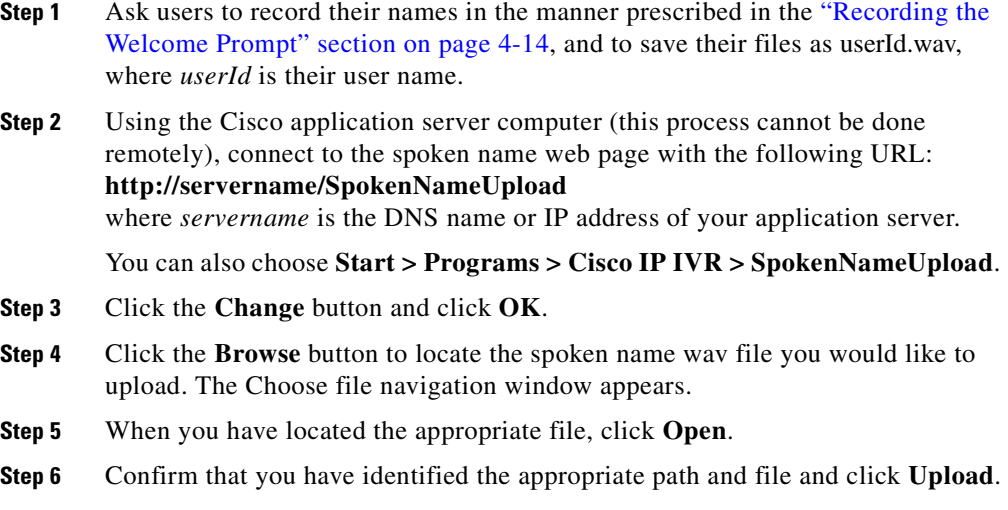

# <span id="page-84-0"></span>**Uploading a Batch of Spoken Names**

If you need to upload a large number of spoken names at once, use the SpokenNameBulkUpload.bat utility, provided on the application server. To upload a batch of spoken names, perform the following steps:

### **Procedure**

- **Step 1** Ask users to record their names in the manner prescribed in the "Recording the [Welcome Prompt" section on page 4-14](#page-81-0), and to save their files as userId.wav, where *userId* is their user name.
- **Step 2** Collect these files in a directory on the Cisco application server computer.
- **Step 3** Upload the contents of the local directory to your Cisco IP Telephony Directory using the following DOS command:

### **SpokenNameBulkUpload** *directory* **true|false**

where *directory* is the directory on your hard drive where the .wav files are located.

Use the true|false parameter to choose to replace existing spoken names in the Cisco IP telephony directory or not:

- **•** true—replaces any spoken name .wav files in the directory with spoken name .wav files of the same name.
- false—does not replace spoken name .wav files in the directory with spoken name .wav files of the same name.

 $\overline{\phantom{a}}$ 

**Cisco CallManager Extended Services Administrator's Guide**

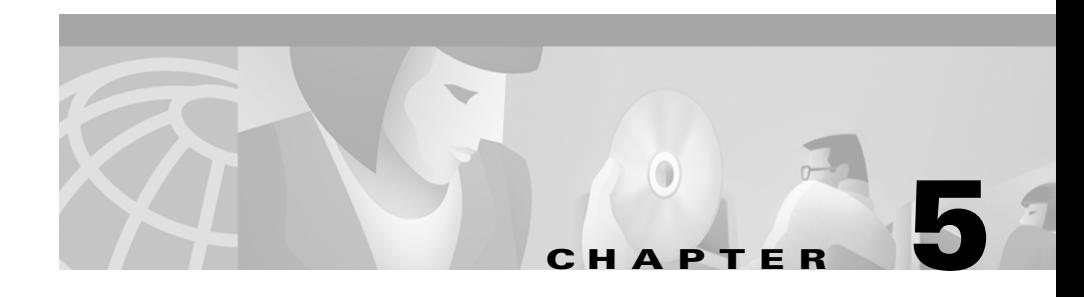

# **Administering Cisco CallManager Extended Services**

This section provides information about managing the Cisco CallManager Extended Services after you have configured the services.Topics include:

- **•** [Managing the Cisco CRA Engine, page 5-1](#page-86-0)
- **•** [Using Cisco CRA Real-time Reporting, page 5-8](#page-93-0)
- **•** [Using Cisco CRA Historical Reporting, page 5-13](#page-98-0)

# <span id="page-86-0"></span>**Managing the Cisco CRA Engine**

When you click the **Engine** link on the Application Administration main menu, the system displays the Engine Control page.

The Engine Control displays the state of the Cisco Customer Response Application (Cisco CRA) Engine and the Cisco CRA subsystems. It also allows you to start and stop the application engine. You may need to stop the application engine for system changes or upgrades or for troubleshooting purposes.

Use the links on the Engine Control page to perform the following operations:

- **•** [Starting and Stopping the Cisco CRA Engine, page 5-2](#page-87-0)
- [Changing Engine Configuration, page 5-3](#page-88-0)
- **•** [Setting Trace File Options, page 5-4](#page-89-0)

# <span id="page-87-0"></span>**Starting and Stopping the Cisco CRA Engine**

You can use the Cisco Customer Response Application (Cisco CRA) Administration web pages to start and stop the Cisco CRA Engine. You can also control the Cisco CRA Engine from the service panel in the Administrative Tools portion of the Windows NT control panel.

To start and stop the application engine from your web browser, perform the following steps.

#### **Procedure**

**Step 1** Access the Application Administration main menu, by entering the following URL in the Location field of your browser:

http://*<servername>*/AppAdmin

where *servername* is the Domain Name Service (DNS) name or IP address of your application server.

Alternatively, if you are on the application server computer, you can choose

### **Start > Programs > Cisco CRA Administrator > Application Administrator.**

The system displays the Application Administration main menu.

**Step 2** To go to the Engine Control page, click **Engine**.

The Engine Control page provides specific information about each application session, such as the start time and the parties involved.

**Step 3** To start the engine, click **Start Engine**.

This link starts the Windows service, "Cisco Application Engine."

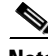

**Note** The status may display "Starting" for as long as 10 to 30 seconds.

**Step 4** To shut down the application engine, click **Stop Engine**.

# <span id="page-88-0"></span>**Changing Engine Configuration**

To modify the engine parameters for the profile you have chosen, perform the following steps:

### **Procedure**

**Step 1** Select **Engine > Configure** from the Application Administration main menu.

The system displays the Engine Configuration page.

<span id="page-88-1"></span>**Step 2** To configure the engine, enter the appropriate values in the fields described in [Table 5-1](#page-88-1).

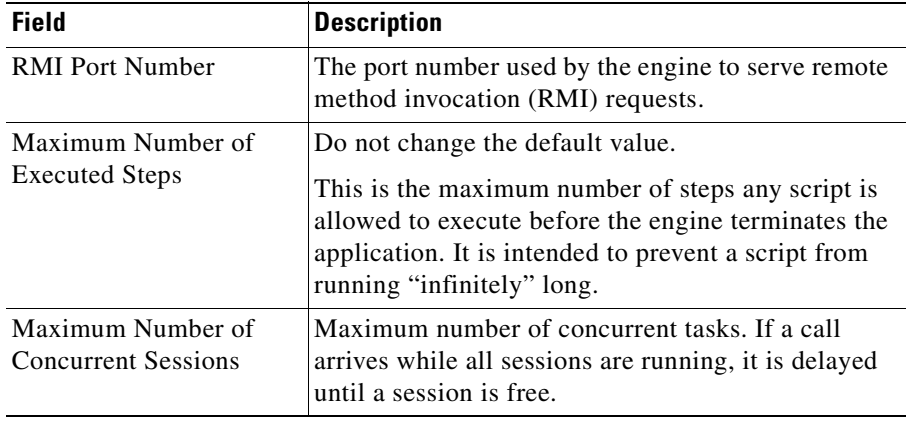

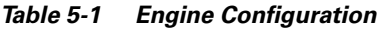

**Step 3** Click **Update** to save the changes.

# <span id="page-89-0"></span>**Setting Trace File Options**

Trace files are logs that record application engine activity. You can use the trace file to identify system or application script problems. Because recording all information about engine activity can create a file that is large and difficult to read, you can specify to the trace file which items you want to record.

This section describes how you perform the following tasks:

- [Configuring the Trace File, page 5-4](#page-89-2)
- [Setting Trace Level Options, page 5-5](#page-90-0)
- **•** [Viewing Trace Files, page 5-7](#page-92-0)

### <span id="page-89-2"></span>**Configuring the Trace File**

To configure the Trace File options, perform the following steps:

#### **Procedure**

**Step 1** Select **Engine > Trace Configuration** from the Application Administration main menu.

The system displays the Trace File Options page.

<span id="page-89-1"></span>**Step 2** To configure trace files and syslog files, enter the appropriate values in the fields described in [Table 5-2.](#page-89-1)

### *Table 5-2 Trace file options*

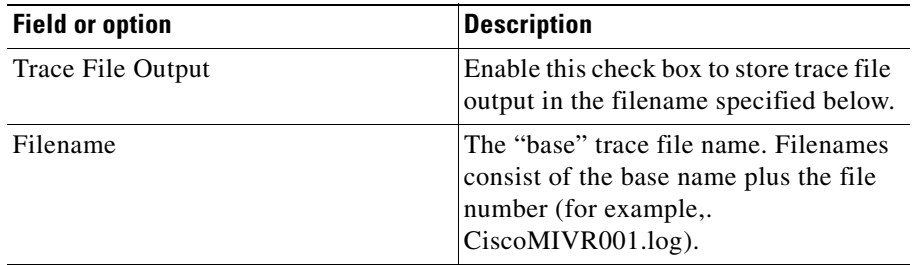

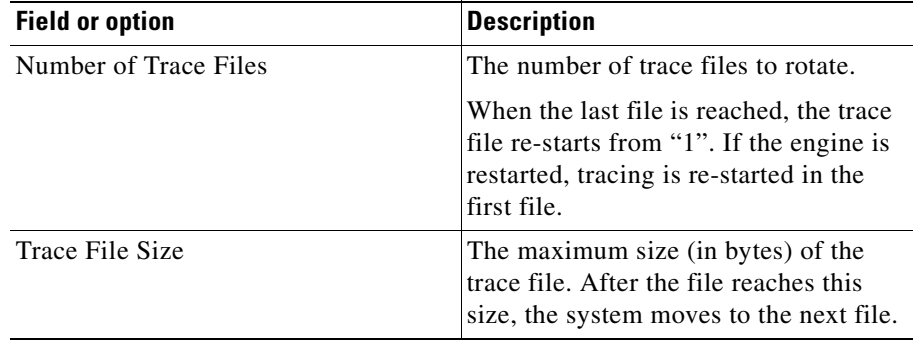

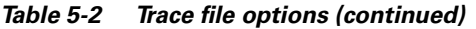

**Step 3** Click **Update** to save your changes.

## <span id="page-90-0"></span>**Setting Trace Level Options**

The Trace Configuration page also provides a series of check boxes that set the trace level for various engine activities. The trace levels are as follows:

- **•** Debug—most verbose, to be used primarily for debugging and troubleshooting.
- Informational—describes the transition state (for example, system start, system stop)
- Notification—notifies the user that something has happened (for example, maximum number of sessions exceeded)
- **•** Warning—notifies the user of error conditions that can be recovered from and that do not result in loss of service

Two groups of trace level activity options; active and inactive. You can make changes to the parameters of the active options without restarting the Application Engine, and the trace file will reflect your changes. The inactive options require that you restart the application engine to reflect any changes you made.

<span id="page-91-0"></span> $\mathcal{L}_{\mathcal{A}}$ 

[Table 5-3](#page-91-0) summarizes the active engine activities that you can monitor.

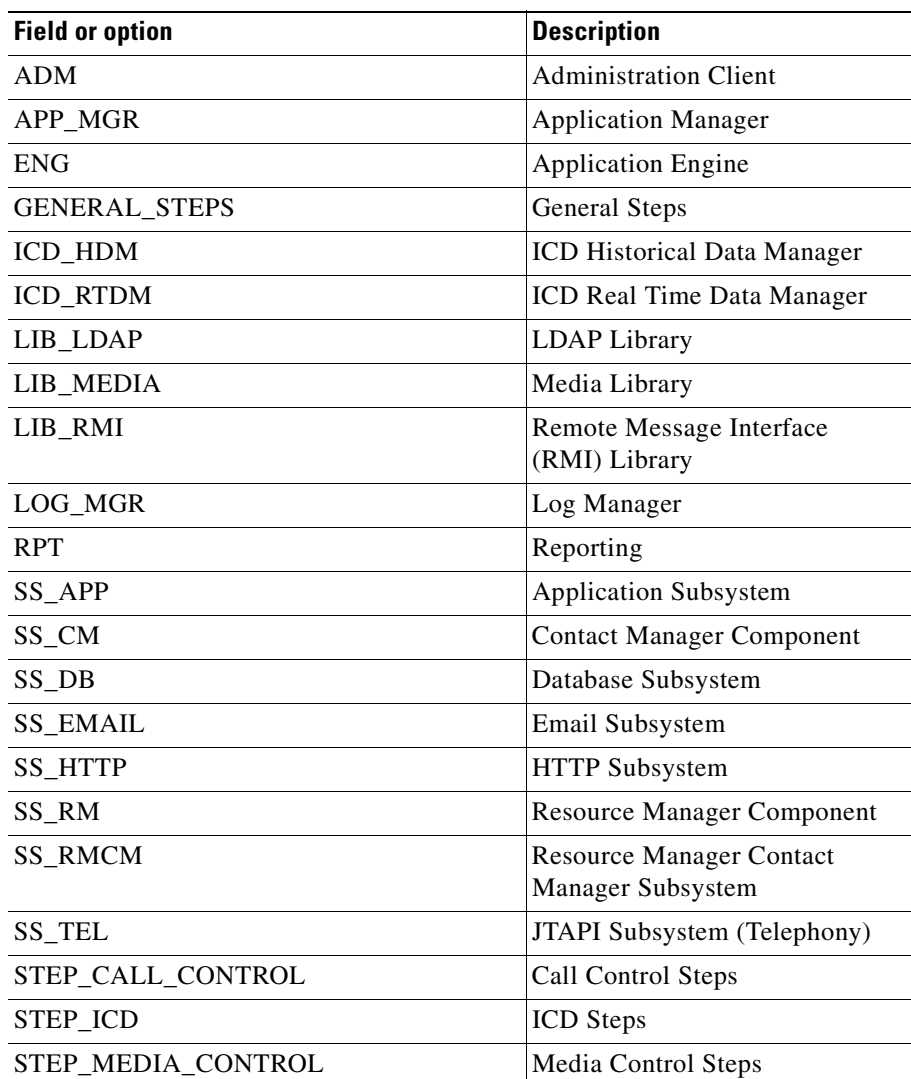

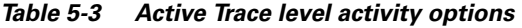

**Cisco CallManager Extended Services Administrator's Guide**

I

[Table 5-4](#page-92-1) lists the inactive Trace level options activities that can be monitored.

<span id="page-92-1"></span>

| <b>Field or option</b> | <b>Description</b>                         |
|------------------------|--------------------------------------------|
| <b>CCNUSER_STEPS</b>   | <b>Extension Mobility Steps</b>            |
| DB STEPS               | Database Steps                             |
| DOCUMENT_STEPS         | Document Steps                             |
| ICM_STEPS              | Intelligent Call Management<br>(ICM) Steps |
| <b>IO_STEPS</b>        | <b>Input/Output Steps</b>                  |
| <b>IVR STEPS</b>       | <b>IVR</b> Steps                           |
| <b>JAVA_STEPS</b>      | Java Steps                                 |
| LIB DIRECTORY          | Directory Library                          |
| <b>MESSAGING STEPS</b> | <b>Messaging Steps</b>                     |
| STEP_AA                | <b>AutoAttendant Steps</b>                 |
| WEB STEPS              | Web Steps                                  |
| XML_STEPS              | <b>XML</b> Steps                           |

*Table 5-4 InactiveTrace Level options*

### <span id="page-92-0"></span>**Viewing Trace Files**

After you have selected the trace file options that you want to record, restart the Cisco CRA Engine (if you have modified inactive trace file options). After you observe enough engine activity to provide useful data, you can download and view the contents of the new trace file.

To view trace files, click **Trace files** on the Engine Control page. To display the trace file, click on a filename.

# <span id="page-93-0"></span>**Using Cisco CRA Real-time Reporting**

The Cisco IP Telephony system provides a real-time reporting utility, implemented as a Java applet communicating with the application server through remote method invocation (RMI). You can use this utility to generate reports on application activity.

This section covers the following topics:

- [Installing the Real-time Reporting Tool, page 5-8](#page-93-1)
- **•** [Applying the Real-time Reporting Tool, page 5-9](#page-94-0)

# <span id="page-93-1"></span>**Installing the Real-time Reporting Tool**

To use Cisco CRA real-time reporting from a computer other than the application server, you need to install the application by performing the following steps:

#### **Procedure**

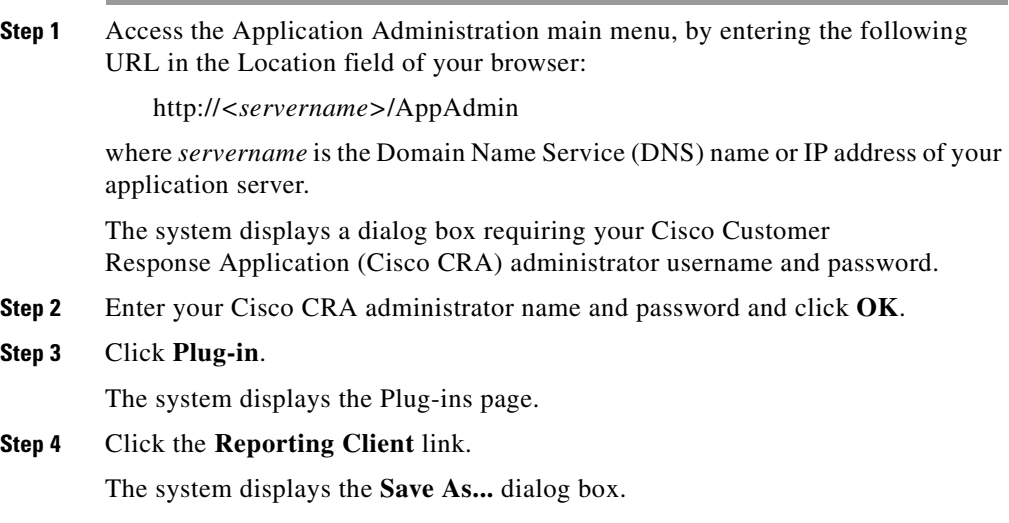

**Step 5** Specify a target directory for the installer and click **Save**.

After the download completes, double-click **CiscoCRA2\_1Reporting.exe** and follow the prompts.

You can connect to the reporting windows by entering the URL of the application server in your browser window.

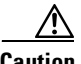

**Caution** You must always use a valid host name or IP address. You cannot use the alias *localhost*, even when running the browser locally on the application server.

# <span id="page-94-0"></span>**Applying the Real-time Reporting Tool**

To start the real-time reporting utility, click **Real-Time Reporting** on the Application Administration main menu.

The system displays the Application Administration Reporting page. You can use this page to generate a variety of reports on the activity of your application engine.

The following options are available:

- **•** [Viewing Overall Application Engine Activity, page 5-9](#page-94-1)
- **•** [Monitoring Activity by Application, page 5-11](#page-96-0)
- **•** [Monitoring Activity by Task, page 5-12](#page-97-0)
- [Resetting Statistics, page 5-12](#page-97-1)
- [Printing Reports, page 5-13](#page-98-1)

### <span id="page-94-1"></span>**Viewing Overall Application Engine Activity**

To view overall application engine activity, select the **System Totals** option from the Reporting page.

This window shows the total activity for the application engine for a 24-hour period, updated at a regular interval (the default is three seconds).

<span id="page-95-0"></span> $\overline{\phantom{a}}$ 

[Table 5-5](#page-95-0) summarizes the meaning of each field on this page.

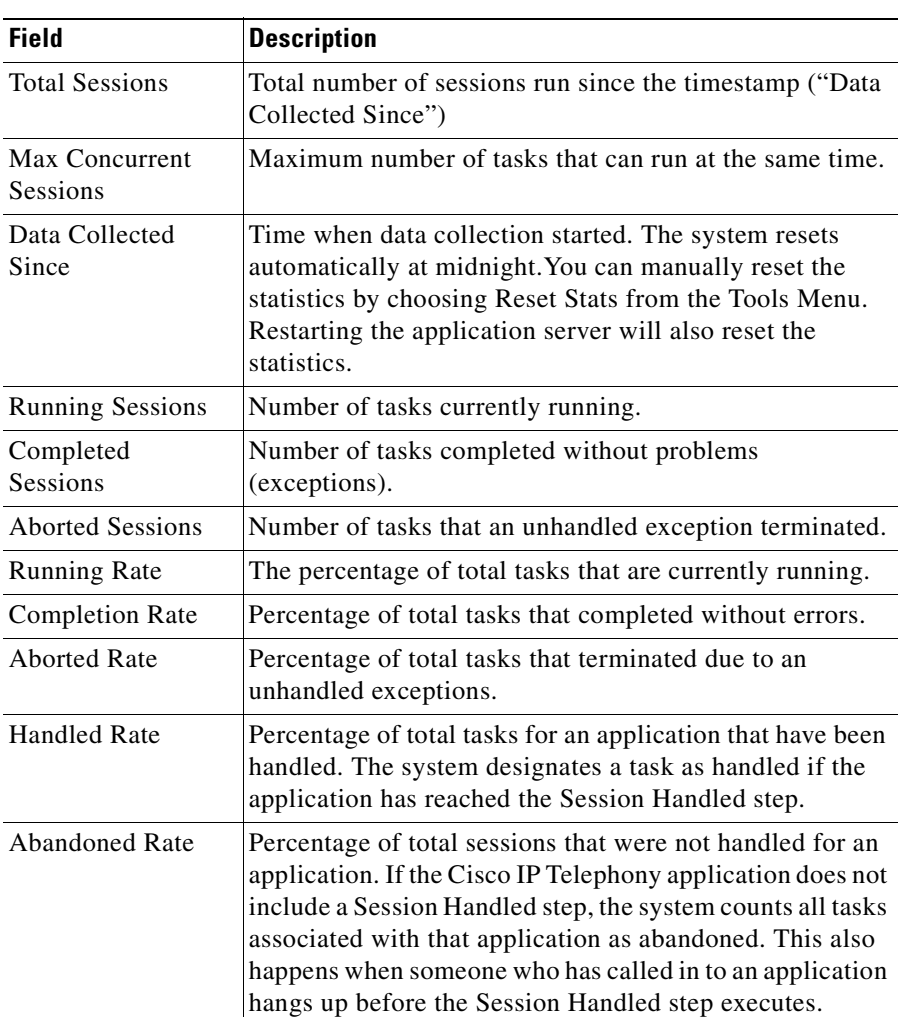

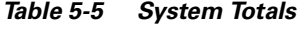

**Cisco CallManager Extended Services Administrator's Guide**

I

ш

# <span id="page-96-1"></span><span id="page-96-0"></span>**Monitoring Activity by Application**

To monitor activity by application, select the **Application Activity** option from the Reporting page.

The system displays the Application Activity page.

[Table 5-6](#page-96-1) summarizes the meaning of each field on this page.

| <b>Field</b>            | <b>Description</b>                                                                                                    |
|-------------------------|----------------------------------------------------------------------------------------------------|
| Application             | Name of application. The application name is the name<br>specified in the Application Configuration page.                                                                                           |
| <b>Total Sessions</b>   | Total sessions for a specific application.                                                                                                    |
| Completed Sessions      | Number of sessions completed for an application without<br>problems (exceptions).                                                                                                    |
| <b>Running Sessions</b> | Number of sessions currently running.                                                                                                    |
| <b>Aborted Sessions</b> | Number of sessions that were terminated for an<br>application by an unhandled exception.                                                                                                    |
| <b>Handled Rate</b>     | Percentage of total sessions that have been handled. The<br>system designates a task as handled if the application<br>reaches the Session Handled application step.                                 |
| <b>Abandoned Rate</b>   | Percentage of total sessions that were not handled. If the<br>application does not include a Session Handled step, the<br>system counts all tasks associated with that application<br>as abandoned. |

*Table 5-6 Application Activity*

## <span id="page-97-2"></span><span id="page-97-0"></span>**Monitoring Activity by Task**

To monitor activity by task, select the **Task Activity** option on the Reporting page.

[Table 5-7](#page-97-2) summarizes the meaning of each field on this page.

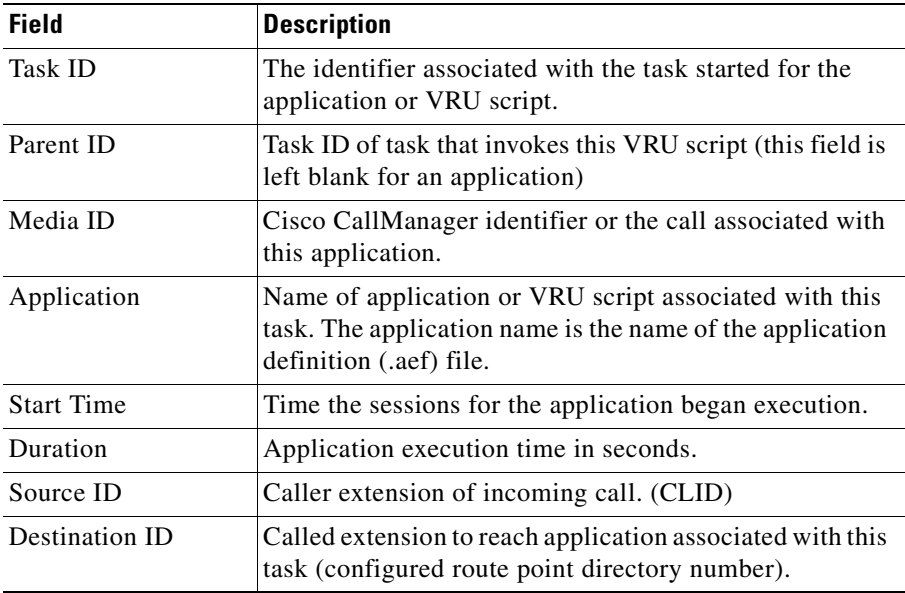

#### *Table 5-7 Task Activity*

### <span id="page-97-1"></span>**Resetting Statistics**

The system automatically resets the accumulated statistics every day at 12:00 AM (by the application server system clock). You can also manually reset the statistics by choosing: **Tools > Reset Stats** on the Reporting page.

# <span id="page-98-1"></span>**Printing Reports**

To create a printable version of a report, perform the following steps:

### **Procedure**

- **Step 1** Choose the Report you want to print from the Reports menu on the Reporting page. **Step 2** Choose **Tools > Open Printable**
	- The system opens a printable version of the report in a new browser window.
- **Step 3** Choose Print from the File menu to print the report.

# <span id="page-98-0"></span>**Using Cisco CRA Historical Reporting**

In addition to viewing Real Time reports, you can view accumulated Cisco Customer Response Application (Cisco CRA) activity in historical reports. The historical reports record the same parameters that are used in the real time reporting feature.

When you enable historical reporting, the system automatically saves reports as .csv files to the Cisco CRA server hard disk. You can open the .csv files with a spreadsheet program like Microsoft Excel.

This section covers the following topics:

- [Viewing IP IVR Historical Reports, page 5-14](#page-99-0)
- **•** [Enabling Historical Reporting, page 5-15](#page-100-0)
- **•** [Changing Historical Reporting Parameters, page 5-16](#page-101-0)

# <span id="page-99-0"></span>**Viewing IP IVR Historical Reports**

The system saves a report of IP IVR activity to the Cisco CRA server hard disk every 24 hours. The file is named with the date of the recorded activity using the following convention:

*servername.year.month.day*.csv

where *servername* is the Domain Name Service (DNS) name of your application server.

To view a historical report, perform the following steps.

#### **Procedure**

**Step 1** Access the Application Administration main menu, by entering the following URL in the Location field of your browser:

http://*<servername>*/AppAdmin

where *servername* is the Domain Name Service (DNS) name or IP address of your application server.

Alternatively, if you are on the application server computer, you can choose

### **Start > Programs > Cisco CRA Administrator > Application Administrator**.

- **Step 2** On the Application Administration Main Menu page, click the **Historical Reporting** link.
- **Step 3** On the Historical Reporting page, click the name of the report you want to download.
- **Step 4** Follow the prompts to save the report to your local hard disk or open the copy of the file that is on the server.

# <span id="page-100-0"></span>**Enabling Historical Reporting**

To enable historical reporting, perform the following steps:

### **Procedure**

**Step 1** Access the Application Administration main menu, by entering the following URL in the Location field of your browser:

http://*<servername>*/AppAdmin

where *servername* is the Domain Name Service (DNS) name or IP address of your application server.

Alternatively, if you are on the application server computer, you can choose

### **Start > Programs > Cisco CRA Administrator > Application Administrator**.

- **Step 2** Click the **Engine** link.
- **Step 3** Click the **Configure** link on the left side of the web page.
- **Step 4** Make sure the Historical Reporting Status check-box is checked

# <span id="page-101-0"></span>**Changing Historical Reporting Parameters**

The Cisco CRA Engine generates historical reports on a daily basis.The system stores these reports on your Cisco CRA server hard disk. To preserve hard disk space, you can limit the number of historical reports that your Cisco CRA system stores.

The default setting is 90 days. This means that the system deletes historical reporting files that are more than 90 days old.

To change this value, perform the following steps:

#### **Procedure**

**Step 1** Access the Application Administration main menu, by entering the following URL in the Location field of your browser:

http://*<servername>*/AppAdmin

where *servername* is the Domain Name Service (DNS) name or IP address of your application server.

Alternatively, if you are on the application server computer, you can choose

### **Start > Programs > Cisco CRA Administrator > Application Administrator**

- **Step 2** Click the **Engine** link.
- **Step 3** Click the **Configure** link on the left side of the web page.
- **Step 4** In the Number of days to Preserve Historical Report Files field, enter your preferred value.

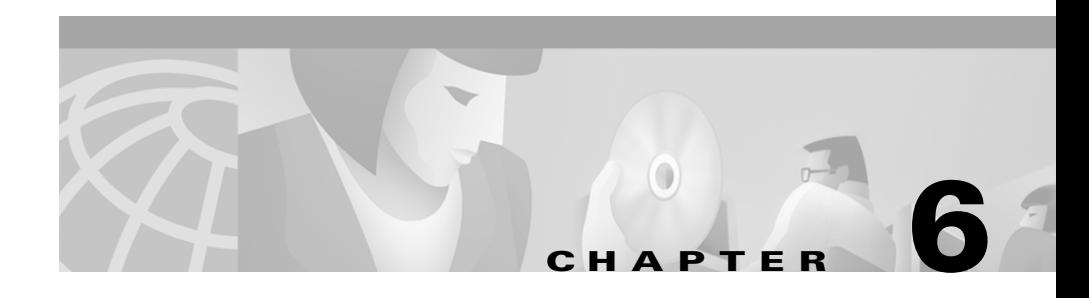

# **Troubleshooting Cisco CallManager Extended Services**

This section provides information on troubleshooting error messages for Cisco CallManager Extended Services. The following topics are included:

- **•** [Clearing Problems with Cisco CallManager Extension Mobility, page 6-1](#page-102-0)
- **•** [Clearing Problems with Cisco CallManager AutoAttendant, page 6-5](#page-106-0)

# <span id="page-102-0"></span>**Clearing Problems with Cisco CallManager Extension Mobility**

This section provides information for:

- **•** [Clearing General Problems, page 6-2](#page-103-0)
- **•** [Clearing Errors in Cisco CallManager Extension Mobility, page 6-2](#page-103-1)

# <span id="page-103-0"></span>**Clearing General Problems**

Start with these general troubleshooting tips if any problems occur with Cisco CRA applications:

- Check that you have thoroughly and correctly performed:
	- **–** all the installation steps in the ["Installing](#page-26-0)  [Cisco CallManager Extended Services" section on page 2-3](#page-26-0)
	- **–** all the configuration procedures in the ["Configuring Cisco CallManager](#page-30-0)  [Extension Mobility" section on page 3-1](#page-30-0)
- **•** Try http://hostname:8080. Make sure that the embedded web server is running.
- **•** Check that the port number is 8080. Remember that the default port number is 8080.
- **•** Make sure that the URL is correct. Remember that the URL is case-sensitive.

# <span id="page-103-1"></span>**Clearing Errors in Cisco CallManager Extension Mobility**

Use the information in this section to clear problems which have error messages associated with them.

### **Unknown Error from Service**

**Action** Verify that all the Cisco CallManager services are running.

### **Application Authentication Error**

**Action** Perform the following tasks:

- **1.** Check the UserID and Password of the Extension Mobility user you created in [Creating a New Application User, page 3-7](#page-36-0).
- **2.** Verify that you added the UserID and Password correctly in the ["Adding the](#page-39-0)  [Login Application" section on page 3-10](#page-39-0) and the ["Adding the](#page-42-0)  [Logout Application" section on page 3-13](#page-42-0).

## **Device Does Not Allow Logon**

**Action** In the phone configuration page, make sure that "Enable Extension Mobility Feature" is selected. See the "Subscribing to the [Cisco CallManager Login Service" section on page 3-32](#page-61-0).

# **Device Profile Does Not Exist**

**Action** Ensure that there is a Default Device Profile associated with the user. See ["Creating the Default Device Profile for a User" section on page 3-26.](#page-55-0)

## **Directory Service Error**

**Action** The LDAP Directory has a problem. There may a problem with the DirUser.jar file on the server machine.

## **Proxy Not Allowed**

**Action** Make sure that the Cisco CallManager Extension Mobility user has "Authentication Proxy Rights" enabled. See the ["Creating a New Application](#page-36-0)  [User" section on page 3-7](#page-36-0).

## **Another User Logged In**

**Action** Logout the user by selecting the Logout Service. Log back in to allow login access to the second user.

## **No User Logged In**

**Action** A user is trying to select logout service when no user is logged into the phone. A user cannot log out a device which does not have anyone logged in.

## **Null Name for Device**

**Action** Check that the firmware version of the phone is P00303010013 or later.

### **Login Server Connection Error**

**Action** If you are running Cisco CallManager Extension Mobility on an IBM-340 platform, check that the system allows anonymous access to the Login Service web site. See the ["Setting up Anonymous Access on IBM-340 platforms" section](#page-63-0)  [on page 3-34](#page-63-0).

**Action** The URL of the Login Service may not be configured properly in the LDAP directory. Check that the URL is correct. See the ["Adding the](#page-39-0)  [Login Application" section on page 3-10.](#page-39-0)

### **System Not Enabled**

**Action** The service parameter to enable Cisco CallManager Extension Mobility is set to off. Make sure that, on the Service Parameters Configuration page, the Login Service Enabled field is set to **True (**to enable the user login service). See the ["Setting the Service Parameters" section on page 3-23](#page-52-0).

### **User Logged in Elsewhere**

**Action** The service parameter which controls multiple logins is set to allow login at a single device and a user tries to log in at a second device. If the configuration is correct, explain the login policy to the user. If the configuration is incorrect, set the Multi Login Behavior field to multiple logins allowed. Refer to Setting the [Service Parameters, page 3-23.](#page-52-0)

### **HTTP Error**

**Action** You may not have configured the proxy settings properly for Internet Explorer on the Cisco Customer Response Application (Cisco CRA) Engine. Contact your network administrator for information on configuring the proxy settings.

# <span id="page-106-0"></span>**Clearing Problems with Cisco CallManager AutoAttendant**

This section describes how to clear the following problems that may impact Cisco CallManager AutoAttendant:

- [No Matches for an Existing User, page 6-5](#page-106-1)
- **•** [Cisco CallManager AutoAttendant Prompt is Not Found, page 6-5](#page-106-2)

### <span id="page-106-1"></span>**No Matches for an Existing User**

**Symptom** A search fails for an existing user in the Cisco CallManager AA.

**Possible Cause** The user is not found because the condirimi file is missing information or the extension is not valid because the user does not have a primary extension assigned in Cisco CallManager Administration.

#### **Action**

- **1.** Verify that the user has an entry in the Cisco CallManager AA Name dialing field and that the User record has an associated phone and that the primary extension button is selected.
- **2.** Verify that the ccndir.ini file contains the following lines: USERBASE "ou=Users, o=cisco.com" PROFILEBASE "ou=profiles, ou=CCN, o=cisco.com"
- **3.** If you migrated the Cisco CallManager from version 2.4, a possible schema issue exists. In the LDAP Directory Administration, verify that the user's Owner field is in Userid format, not full name format.

### <span id="page-106-2"></span>**Cisco CallManager AutoAttendant Prompt is Not Found**

**Symptom** The Cisco CallManager AA prompt is not found.

**Possible Cause** Media configuration was not initialized properly.

Select **Media** from the main Application Administration page and verify that the prompt directory is listed as:

C:\program files\cisco\wffavvid\Prompts

and that the User Datagram Protocol (UDP) start port is 16384.

 $\overline{\phantom{a}}$ 

**Cisco CallManager Extended Services Administrator's Guide**

 $\mathbf{I}$
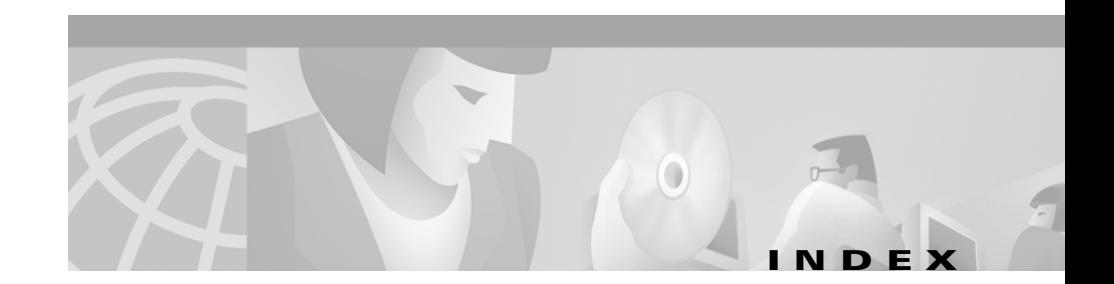

### **A**

application engine **[1-6](#page-21-0)** configuring **[5-3](#page-88-0)** stopping **[5-2](#page-87-0)** applications, monitoring **[5-8](#page-93-0)**

## **C**

Cisco CallManager **[1-6](#page-21-1)** adding CTI ports **[4-3](#page-70-0)** adding CTI route points **[4-2](#page-69-0)** Cisco CallManager AutoAttendant functionality **[1-5](#page-20-0)** installing **[2-3](#page-26-0)** no matches for user **[6-5](#page-106-0)** overview **[1-4](#page-19-0)** problems **[6-5](#page-106-1)** prompt not found **[6-5](#page-106-2)** Cisco CallManager Extended Services **[6-1](#page-102-0)** administering **[5-1](#page-86-0)** before you install **[2-1](#page-24-0)** components **[1-6](#page-21-2)** installing **[2-3](#page-26-1)** Cisco CallManager Extension Mobility

configuring **[3-1](#page-30-0)** configuring, rules **[3-1](#page-30-1)** installing **[2-3](#page-26-2)** overview **[1-2](#page-17-0)** Cisco CRA Engine adding a CTI port group **[4-10](#page-77-0)** changing engine configuration **[5-3](#page-88-1)** configuring for Cisco CallManager AutoAttendant **[4-6](#page-73-0)** configuring for Cisco CallManager Extension Mobility **[3-10](#page-39-0)** configuring the JTAPI subsystem **[4-9](#page-76-0)** starting, stopping **[5-2](#page-87-0)** Cisco Customer Response Platform components **[1-6](#page-21-3)** configuration application engine **[5-3](#page-88-1)** CTI ports in Cisco CallManager **[4-3](#page-70-0)** of directory information **[4-6](#page-73-1)** of media **[4-13](#page-80-0)** of the application server **[4-6](#page-73-0)** prompts **[4-13](#page-80-1)** trace file options **[5-4](#page-89-0)** welcome prompt **[4-15](#page-82-0)** configuring Cisco CallManager AutoAttendant configuring instances **[4-12](#page-79-0)**

**Cisco CallManager Extended Services Administrator's Guide**

recording the Welcome prompt **[4-14](#page-81-0)** CTI ports adding in Cisco CallManager **[4-3](#page-70-0)** adding to the application server **[4-10](#page-77-0)** CTI route points adding in Cisco CallManager **[4-2](#page-69-0)**

#### **D**

downloading trace files **[5-7](#page-92-0)**

#### **E**

Error codes

Cisco CallManager Extension Mobility **[6-2](#page-103-0)**

### **G**

gateways **[1-6](#page-21-4)** types supported **[1-2](#page-17-1)**

#### **I**

installing

Cisco CallManager AutoAttendant **[2-3](#page-26-0)** Cisco CallManager Extended Services **[2-3](#page-26-3)** Cisco CallManager Extension Mobility **[2-3](#page-26-4)** real-time reporting tool **[5-8](#page-93-1)**

# **J**

jar files **[1-6](#page-21-5)** JTAPI subsystem configuring **[4-9](#page-76-0)**

# **L**

LDAP directory **[1-6](#page-21-6)** function defined **[1-6](#page-21-6)** Lightweight Directory Access Protocol **[1-6](#page-21-7)**

#### **M**

Media **[6-5](#page-106-3)** media configuration **[4-13](#page-80-0)** monitoring application activity **[5-8](#page-93-0)**

### **P**

printing reports **[5-13](#page-98-0)** prompts configuring **[4-13](#page-80-1)** recording **[4-14](#page-81-0)**

#### **R**

real-time reporting tool installing **[5-8](#page-93-1)**

**Cisco CallManager Extended Services Administrator's Guide**

starting **[5-9](#page-94-0)** repository profiles **[4-7](#page-74-0)** resetting statistics **[5-12](#page-97-0)**

#### **S**

spoken name, uploading **[4-16](#page-83-0)** starting real-time reporting tool **[5-9](#page-94-0)** starting, application engine **[5-2](#page-87-0)** stopping, application engine **[5-2](#page-87-0)**

### **T**

trace files downloading **[5-7](#page-92-0)** options **[5-4](#page-89-0)** Troubleshooting **[6-1](#page-102-0)**

## **U**

UDP **[4-13](#page-80-2)** uploading, spoken name **[4-16](#page-83-0)** User Datagram Protocol (UDP) **[4-13](#page-80-2)**

### **V**

voice gateways **[1-6](#page-21-4)**

#### **Cisco CallManager Extended Services Administrator's Guide**

**W**

wav files **[4-14](#page-81-1)**

welcome prompt configuring **[4-15](#page-82-0)**

Welcome prompt **[4-14](#page-81-0)**

**Index**

п

 $\overline{\phantom{0}}$ 

Free Manuals Download Website [http://myh66.com](http://myh66.com/) [http://usermanuals.us](http://usermanuals.us/) [http://www.somanuals.com](http://www.somanuals.com/) [http://www.4manuals.cc](http://www.4manuals.cc/) [http://www.manual-lib.com](http://www.manual-lib.com/) [http://www.404manual.com](http://www.404manual.com/) [http://www.luxmanual.com](http://www.luxmanual.com/) [http://aubethermostatmanual.com](http://aubethermostatmanual.com/) Golf course search by state [http://golfingnear.com](http://www.golfingnear.com/)

Email search by domain

[http://emailbydomain.com](http://emailbydomain.com/) Auto manuals search

[http://auto.somanuals.com](http://auto.somanuals.com/) TV manuals search

[http://tv.somanuals.com](http://tv.somanuals.com/)